# ARM 2019.x Changes

#### Key Features

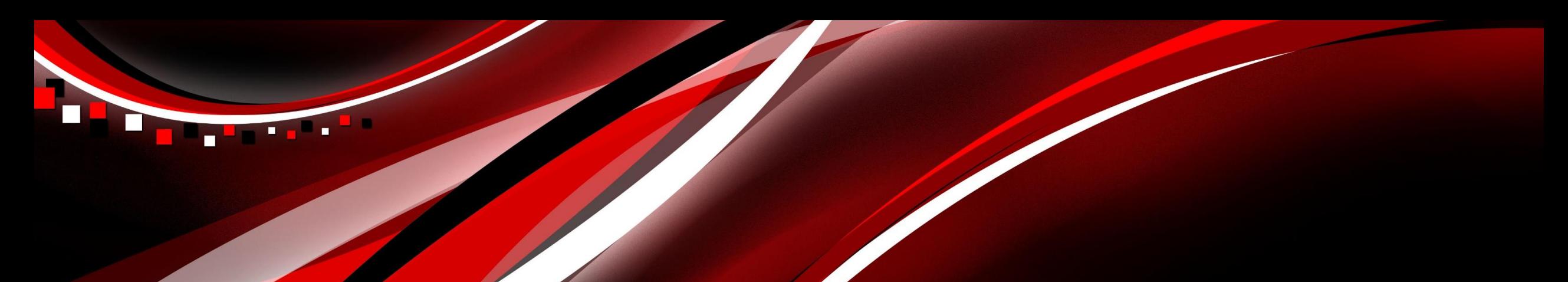

- New tool for reviewing data
- Statistical tests for assumptions of AOV, run on residuals
- ARM recommends actions from results
- View diagnostic plots of data and residuals
- Find outliers

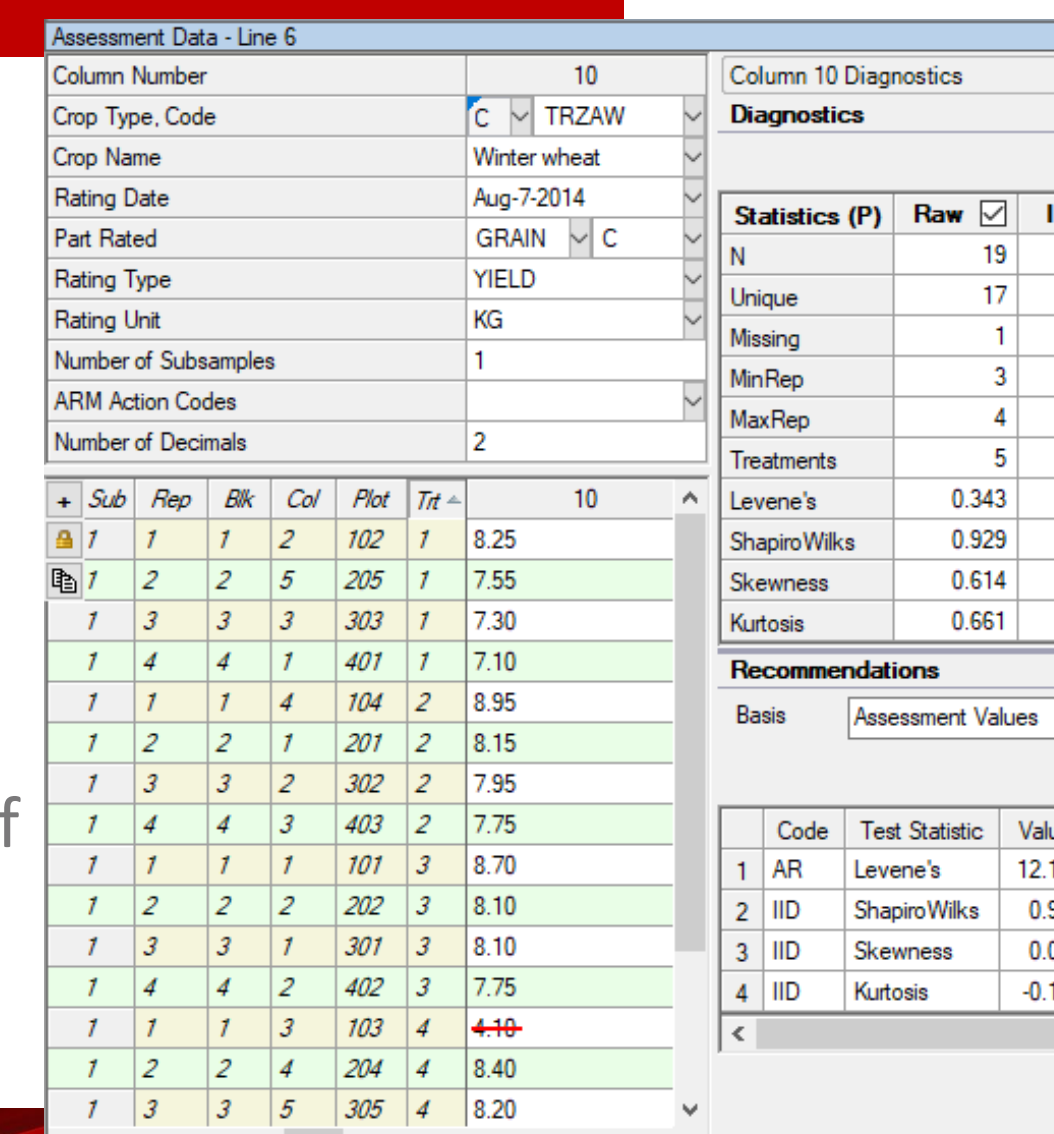

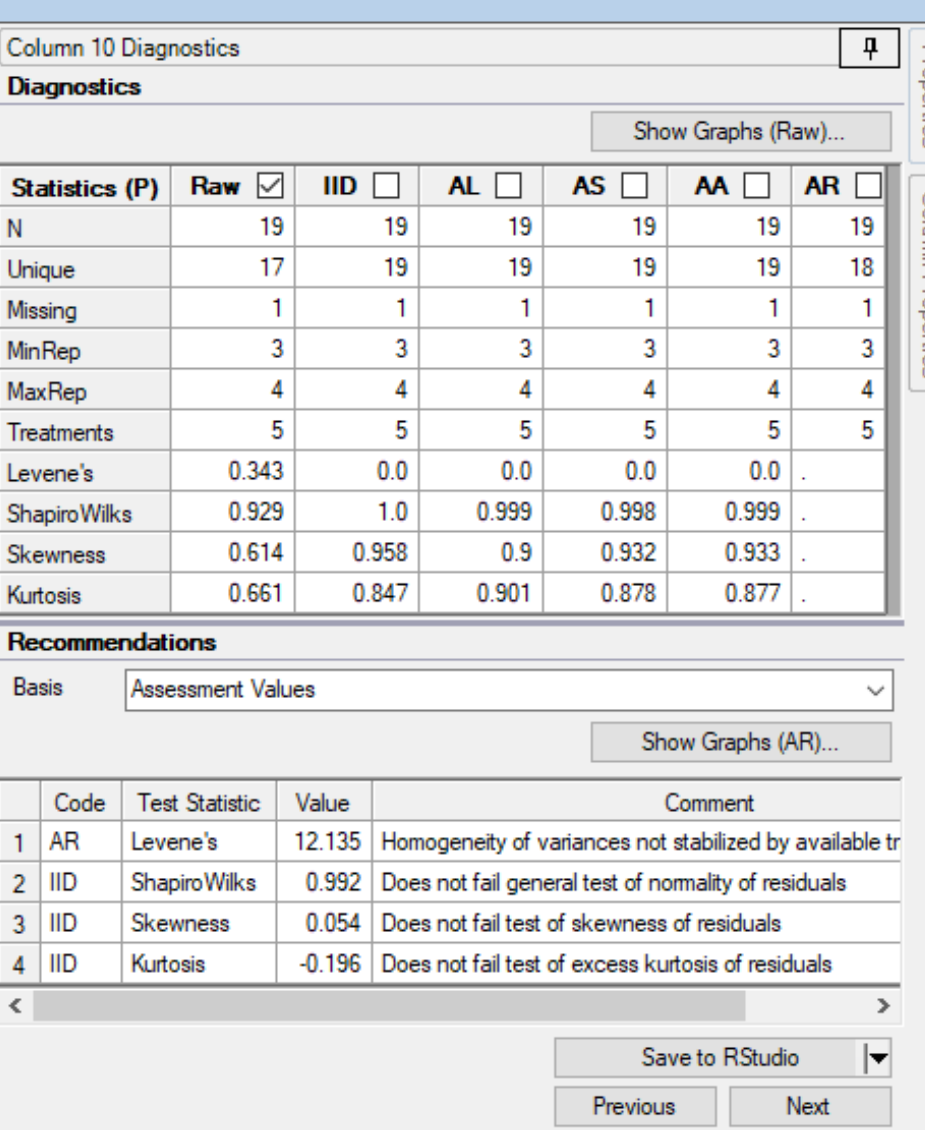

**Diagnostics** 

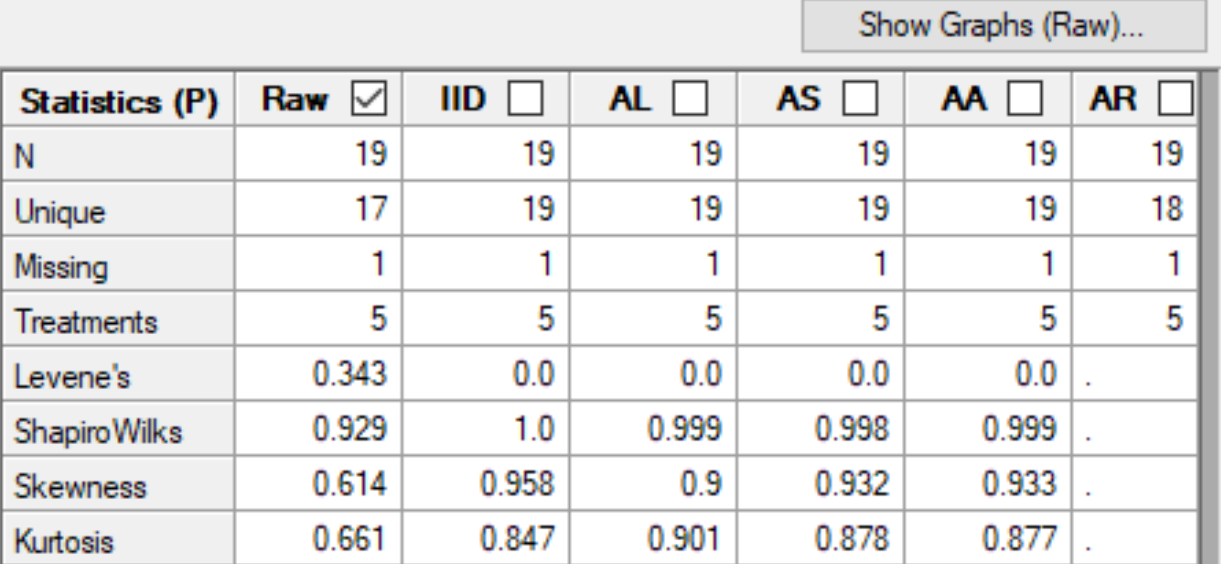

Statistical tests for assumptions of AOV analysis

- Levene's: homogeneity of variance
- Shapiro-Wilk's: general test for normality
- Skewness/Kurtosis: tests for normality

Tests performed on **residuals**, not raw data Significant P value -> test fails, so assumption is not met

Recommends actions for failed tests of AOV assumptions

- **Transformations**
- Non-parametric analysis

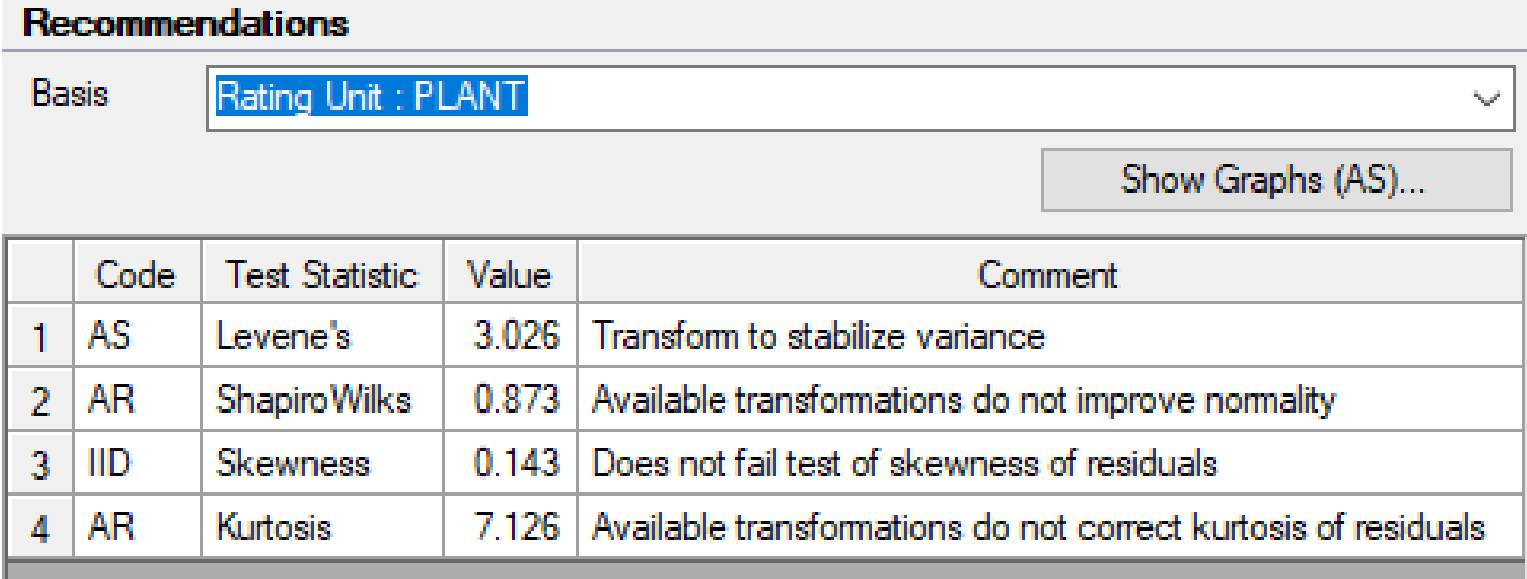

**Basis** 

Suggestions based on assumed distribution of data

• Determined from: Rating Type, Rating Unit, range of data values

Rating Unit: PLANT Assessment Values No 'ARM Action Codes' specified Rating Type: STAOBJ

#### **Diagnostics**

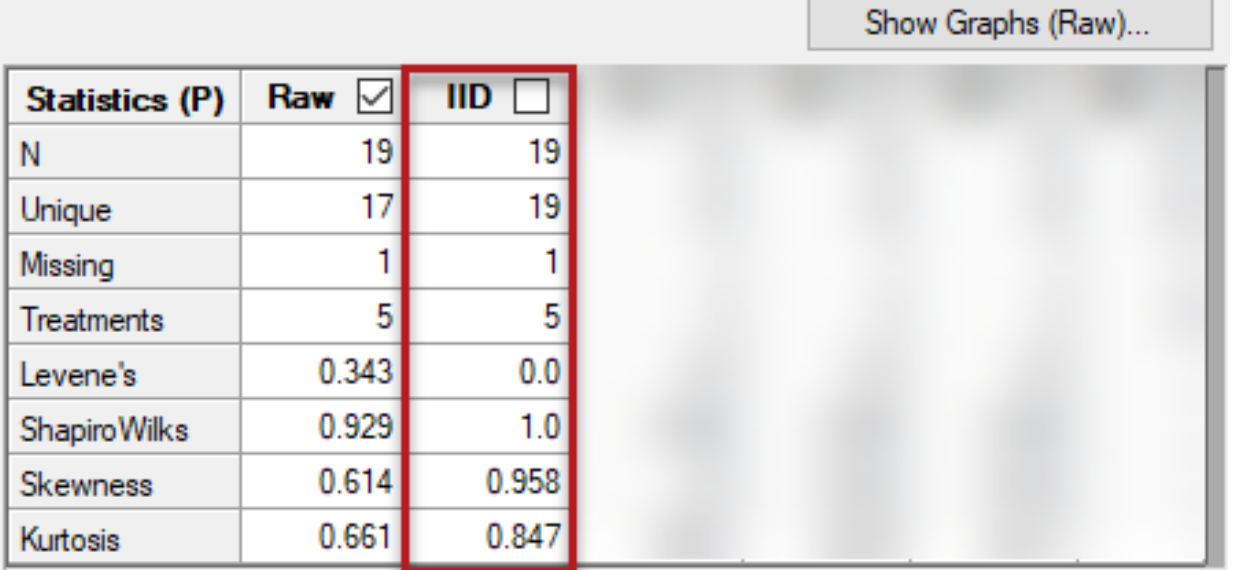

#### IID - new ARM Action Code

- *Identically and Independently Distributed*
- Signifies that column meets all assumptions of AOV

A way to mark column as reviewed, but without any corrections required

AOV analysis is then run on the **residuals** (previously were run on raw data)

View diagnostic plots:

- Data vs. residuals
- AOV residuals vs. transformed residuals

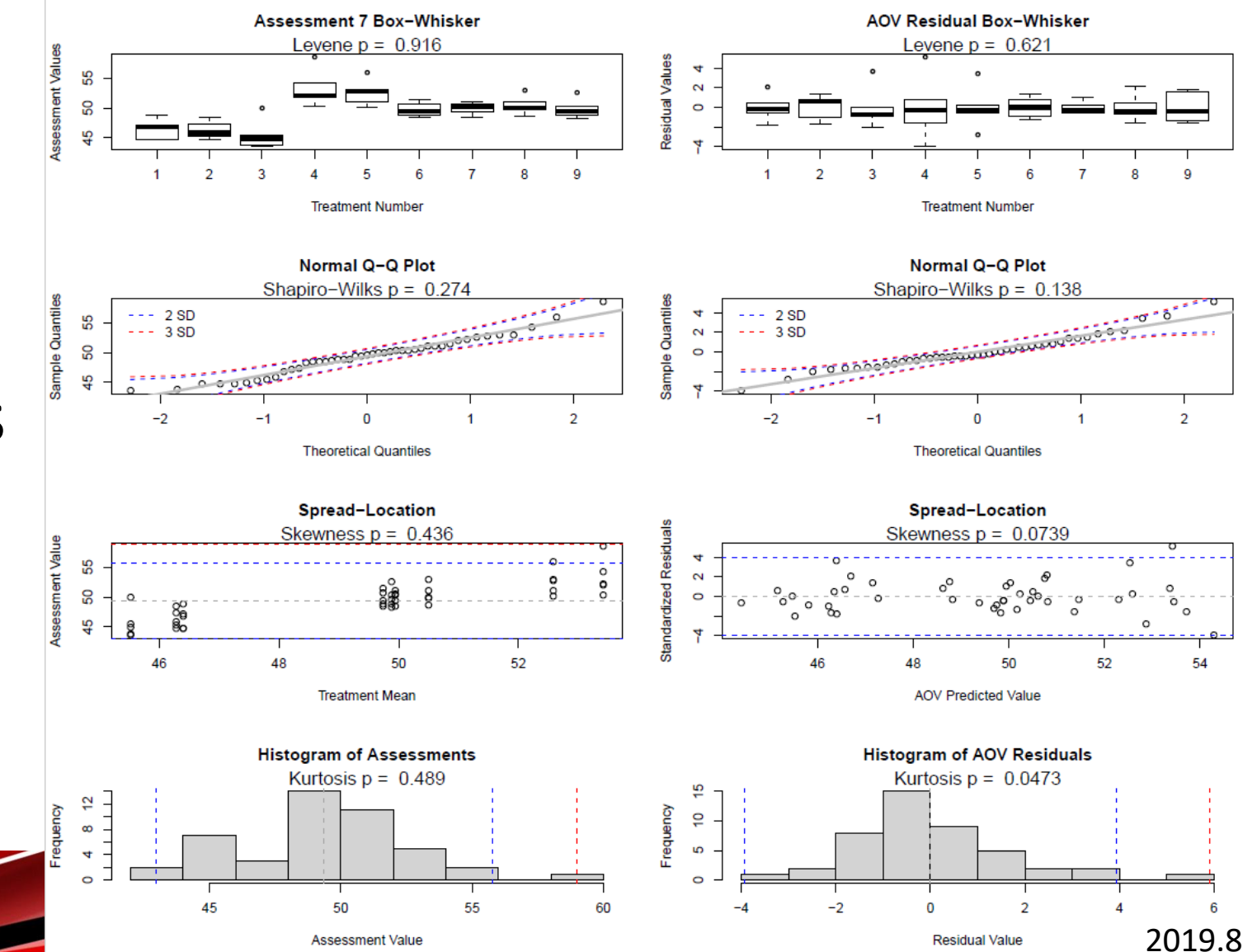

#### Search for outliers

- Search for outliers based on residuals
- Calculates a studentized residual (accounts for number of observations)
- *(coming soon)* Exclude all calculated outliers in the column

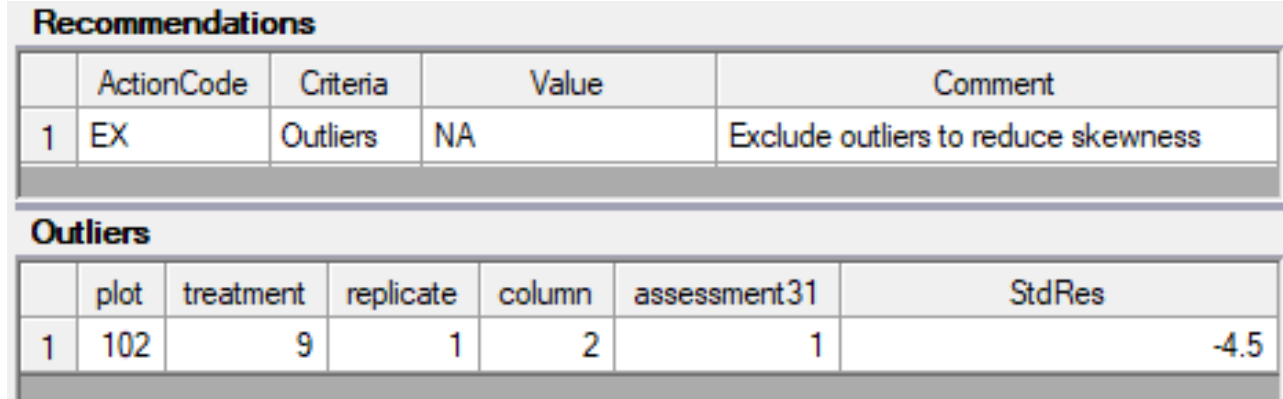

## **Non-Parametric Statistics**

### **Non-parametric statistics**

- Relies on ranks to analyze data, instead of means and st. dev.
- New ARM Action Code: **AR** *(automatic rank transformation)*
	- Rank the data points (Kruskal-Wallis or Friedman's test)
	- Perform mean comparison test on rank means (LSD)
- Analysis included with other AOV columns

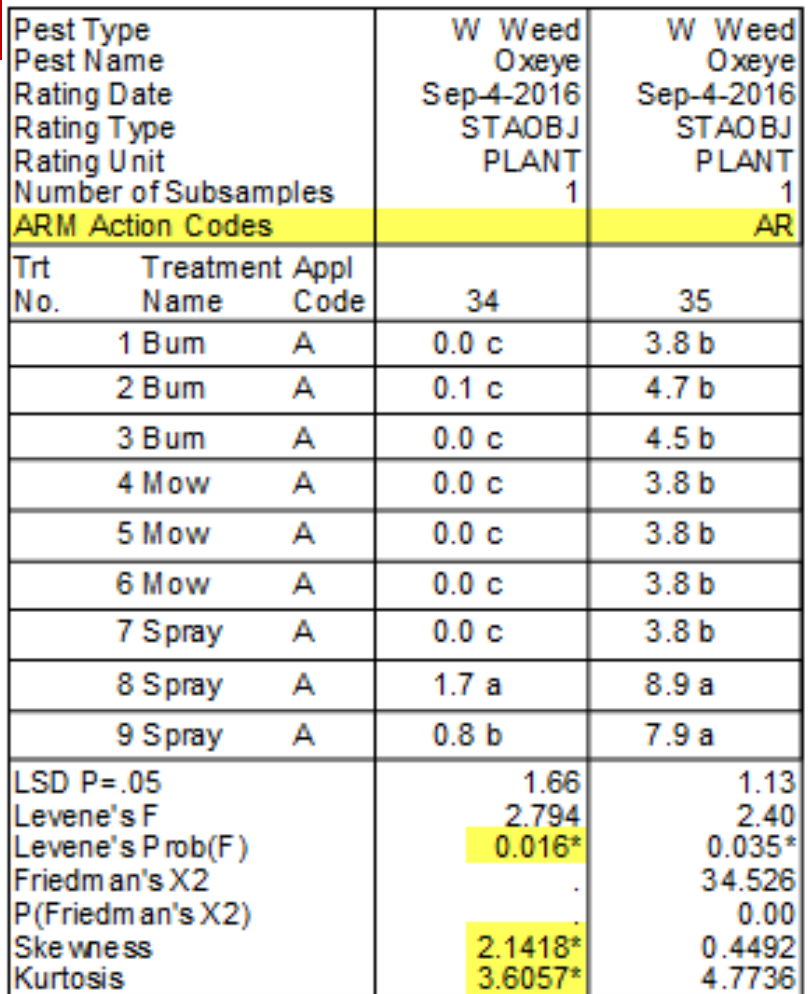

Reported values for columns 35 are rank means and not

## **Why non-parametric???**

- ANOVA has assumptions that must be met
	- Otherwise results may not be valid
- Non-parametric analysis does not have these restrictions
- Use non-parametric when:
	- Data cannot be corrected to fit assumptions of AOV
	- Data is not real-valued, like counts or index scales

## **Custom Labels**

### **Custom Labels**

• Create custom labels by exporting treatment/plot information to .csv

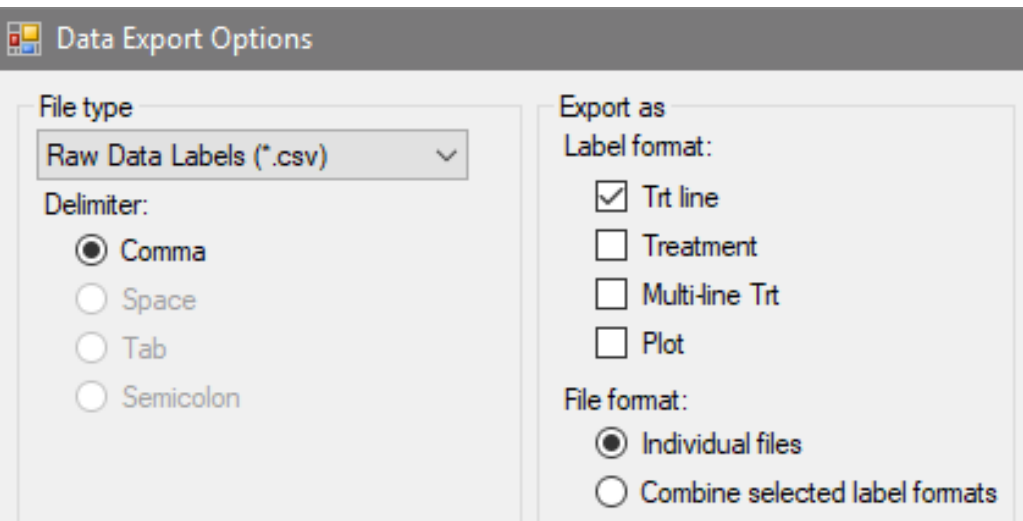

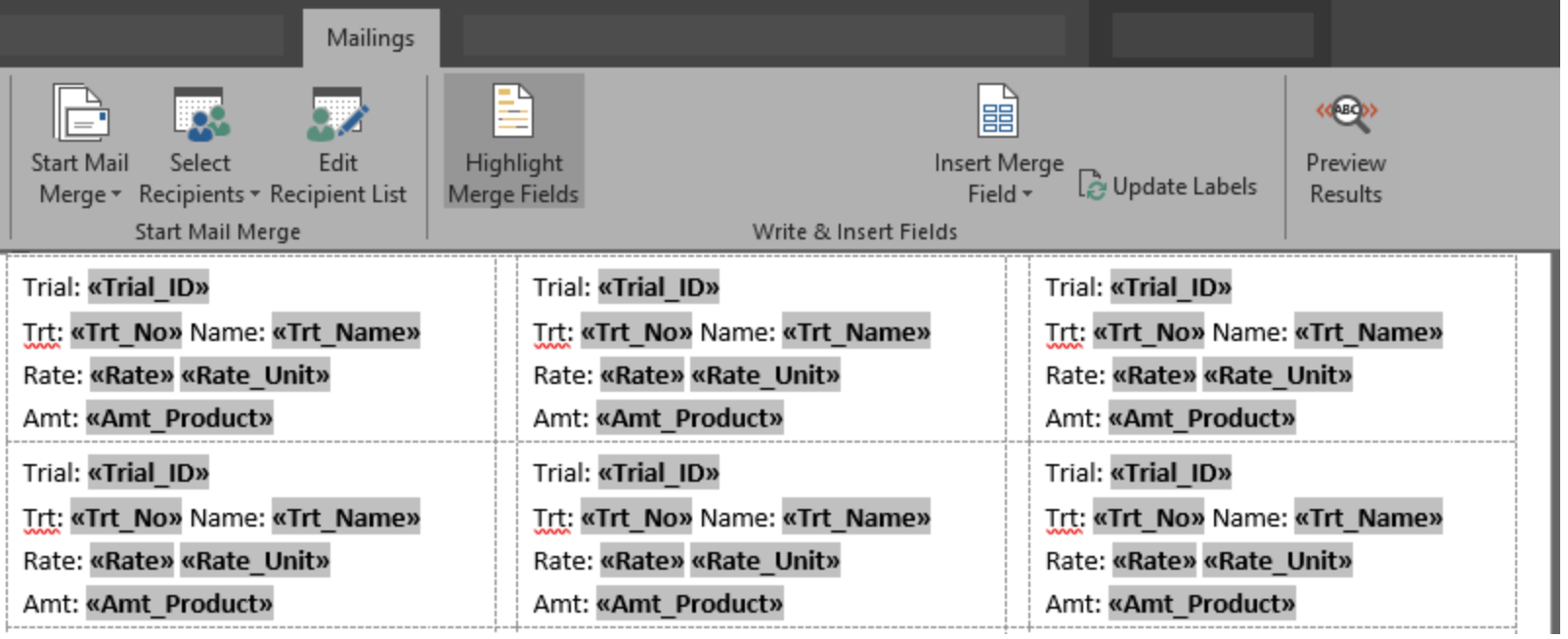

Use Mail Merge in a word processor to create your own labels

#### View [Tutorial](https://gdmdata.com/Resources/Video-Tutorials/Custom-Labels-with-ARM) Video

## **Import Weather Data**

#### **Import weather data**

• Import weather data from **any** weather source CSV file

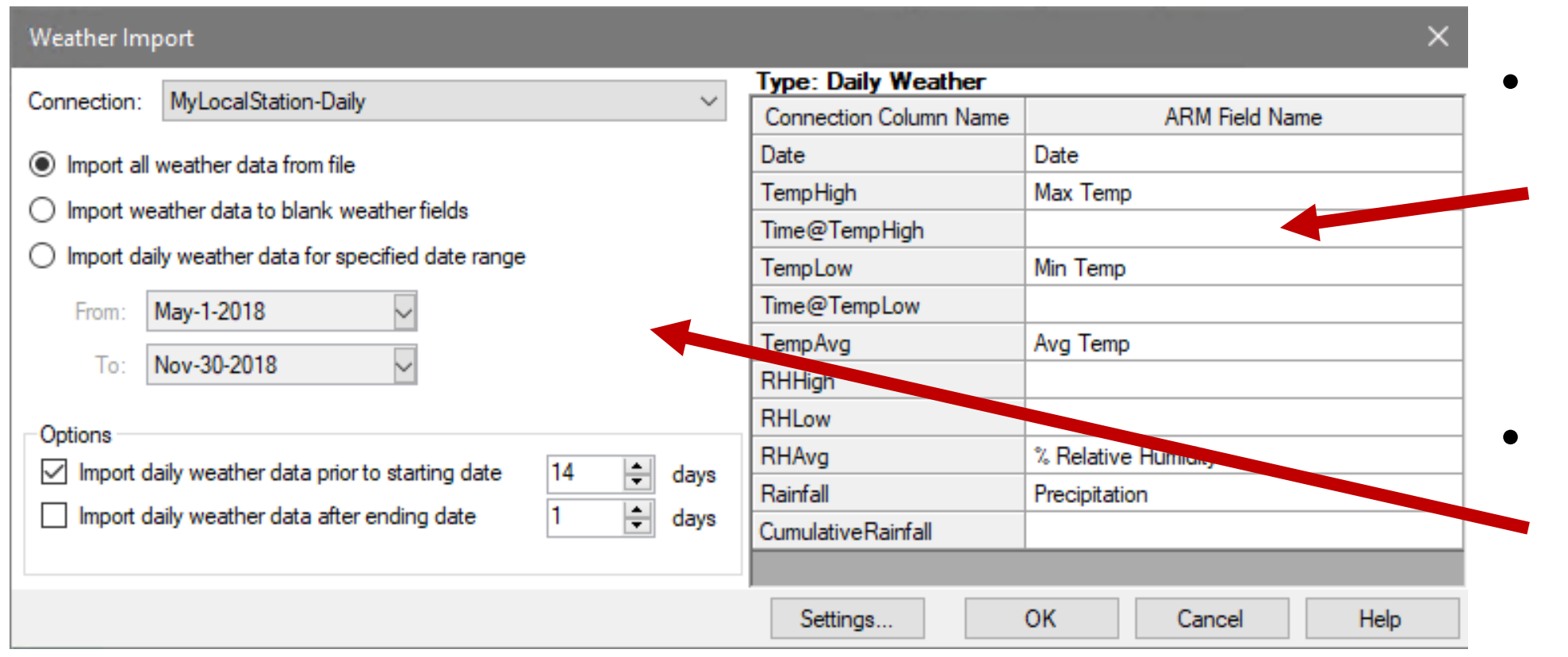

- Define connection between CSV and ARM fields
- Specify what dates to import data from file

#### **Import weather data**

#### Feature in Action:

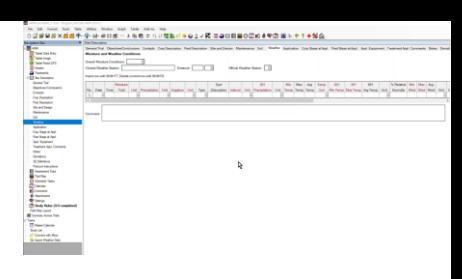

1. Define connection type and read column headings from CSV

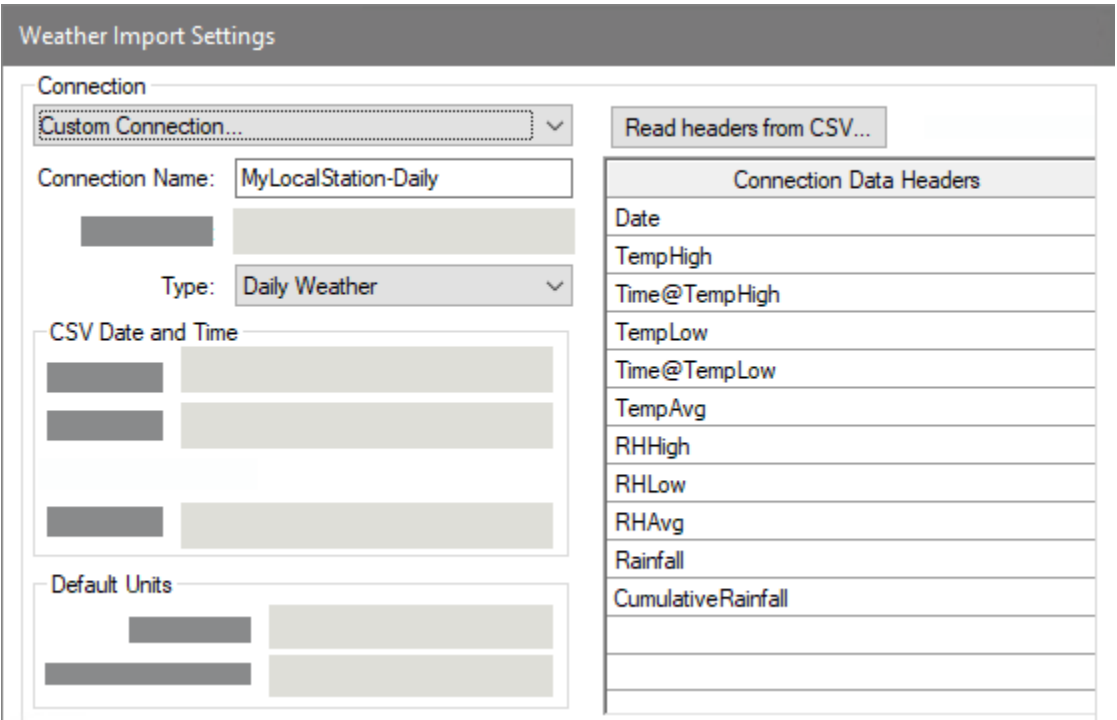

2. Map CSV headings to ARM weather fields Hourly = Application; Daily = Weather table

#### **Type: Application Weather ARM Field Name Connection Column Name** Date **Application Date** Air Temperature at Appl. Start Time Temp **Application Date RH** Appl. Start Time **DewPoint** Appl. Stop Time WindSpeed Application Method **Type: Daily Weather** WindGust **ARM Field Name Connection Column Name CumulativeRair** Date Date TempHigh Max Temp Time@TempHigh TempLow Date Time@TempLow Time TempAvg Moisture Total Rainfall **30Y Precipitation** Cumulative Rainfall Min Temp Max Temp

## **SE Definitions**

### **SE Definitions**

#### **Plan and define standard evaluations (SEs) and tasks to use in the study**

Simpler than importing SEs from file into assessment data editor

Use Tools > 'Build Headers' and 'Build Tasks' to create the SEs and tasks defined in this tab

#### **Multiple rating timings create columns and tasks for each timing code**

• Two-column SE F097\_C2 times 3 rating  $t$ imings A1-A3 = 6 to $\overline{t}$ al data columns

#### **SE Definitions**

Insert SE Definition with Shift+F7. Delete current SE Definition with Shift+F8

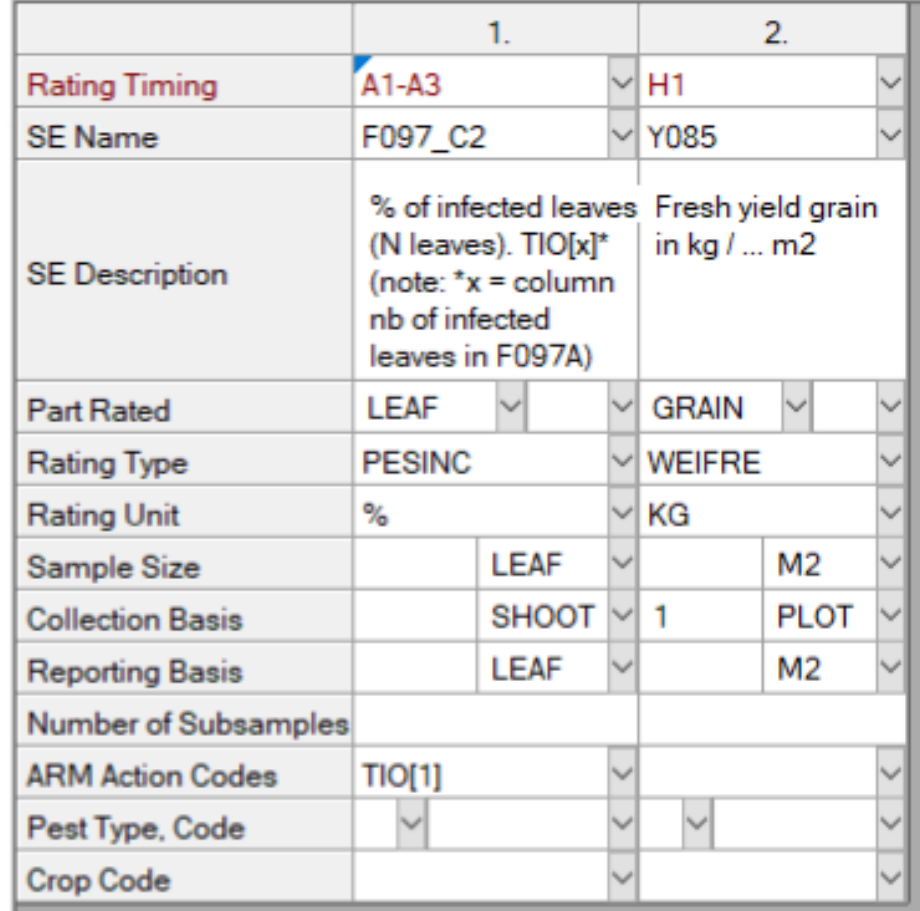

### **SE Definitions**

- 1. Display SE Name list
- 2. Select an SE, can search/filter descriptions
- 3. Preview assessment columns defined in SE

Can also define tasks on this tab to add to Schedule editor

#### **Site Description**

#### **SE Definitions**

Insert SE Definition with Shift+F7. Delete current SE Definition with Shift+F8

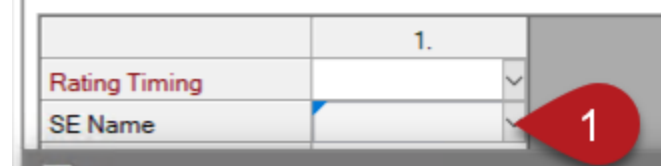

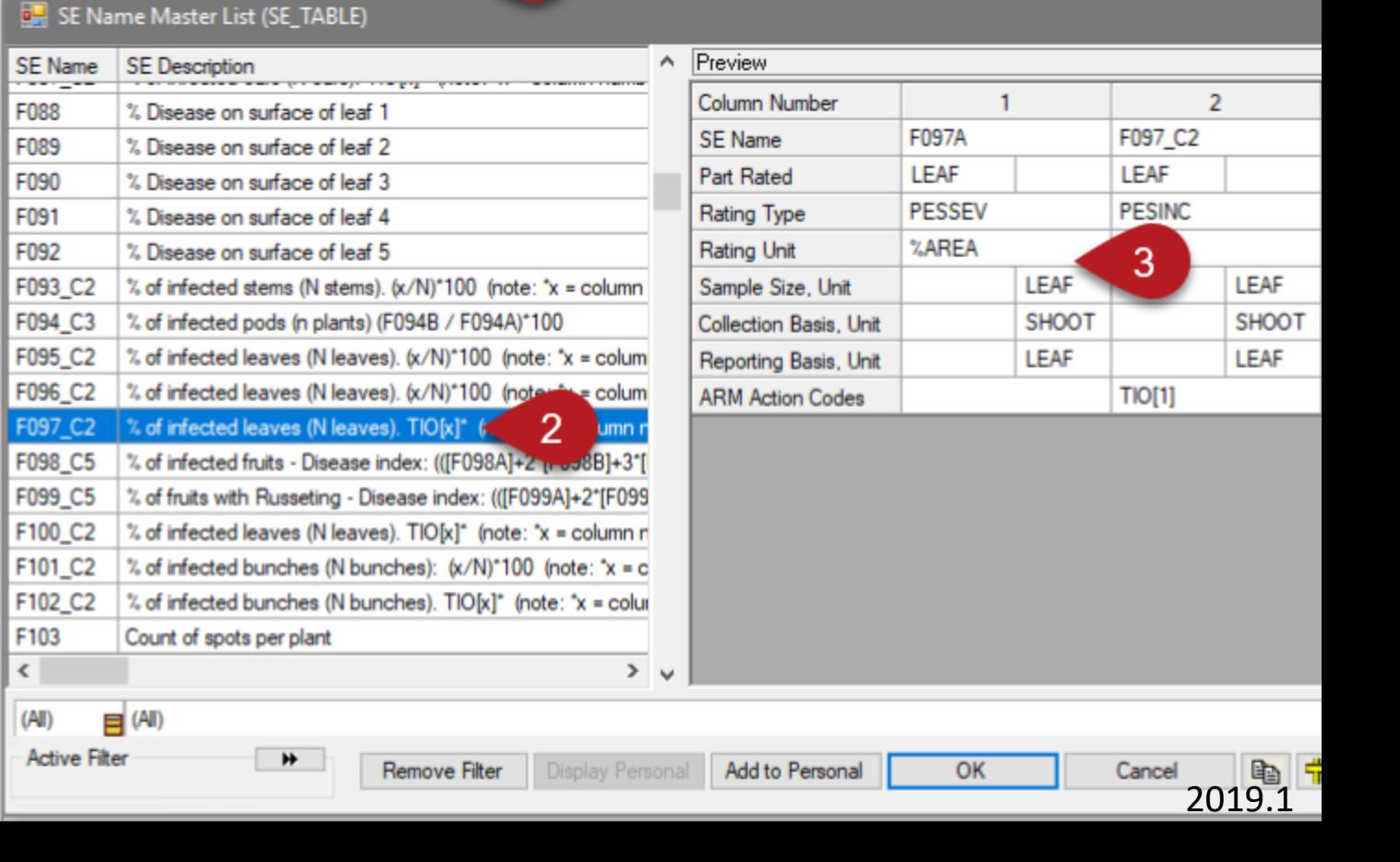

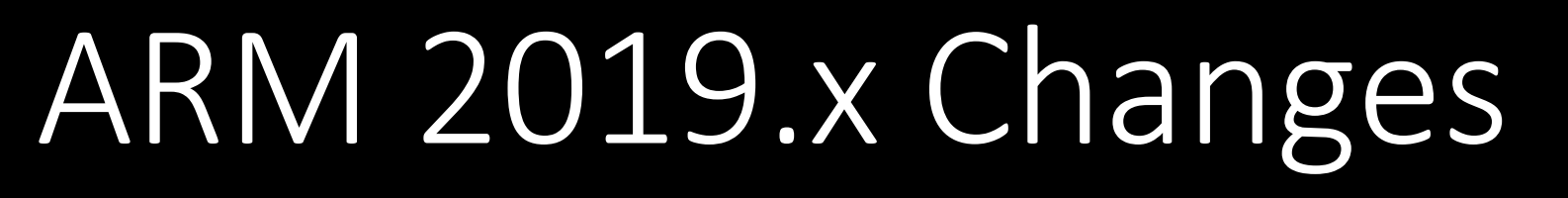

#### Additional enhancements

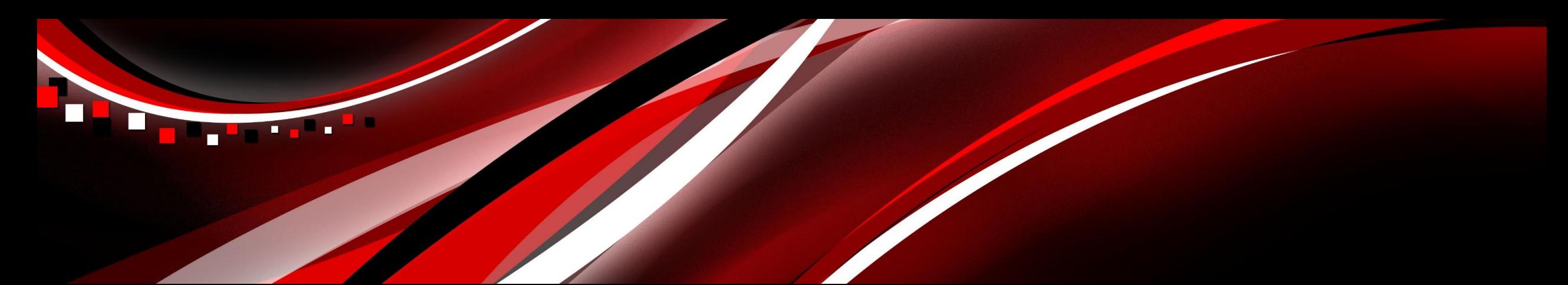

## **Site Description**

### **Quick View toolbar**

Feature in Action:

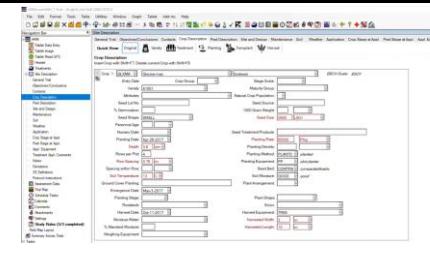

- Automatically filter visible Crop Description fields by task
- Simplifies interface to view/enter only pertinent information

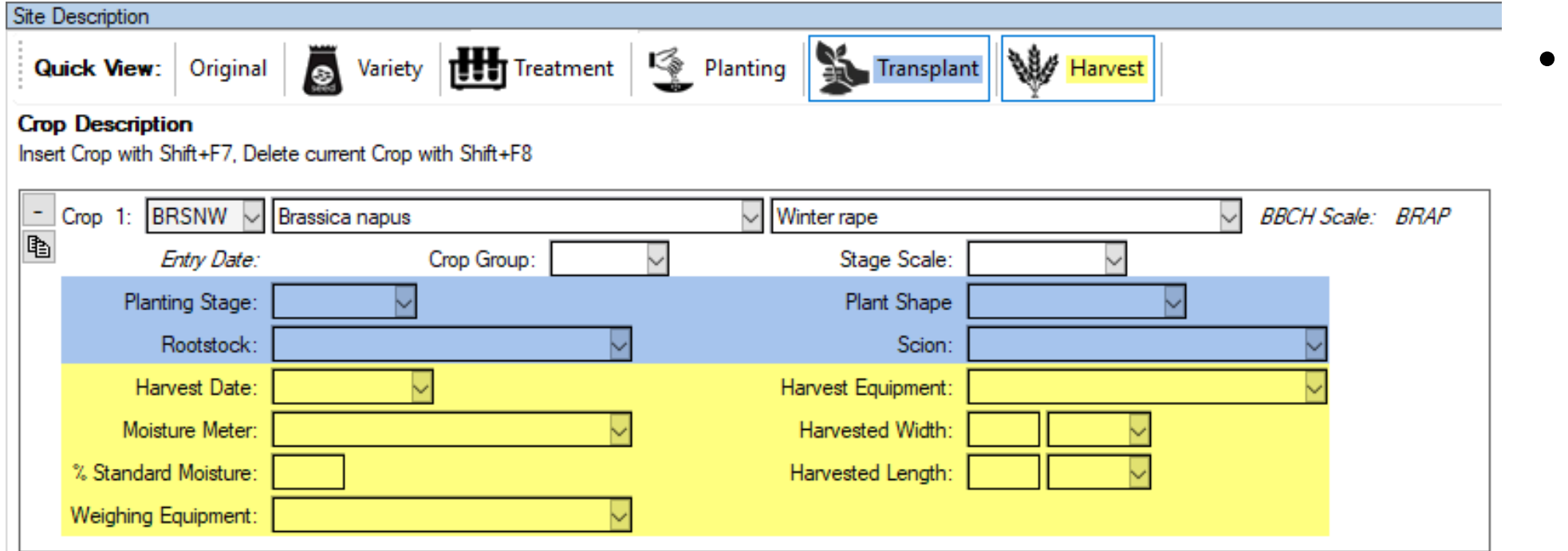

• Multi-select to view fields from >1 task at a time

### **Trial Location GPS**

• Visually verify accuracy of trial GPS coordinates

• Auto-fills Time Zone and Angle y-axis to North (Orientation) based on GPS coordinates

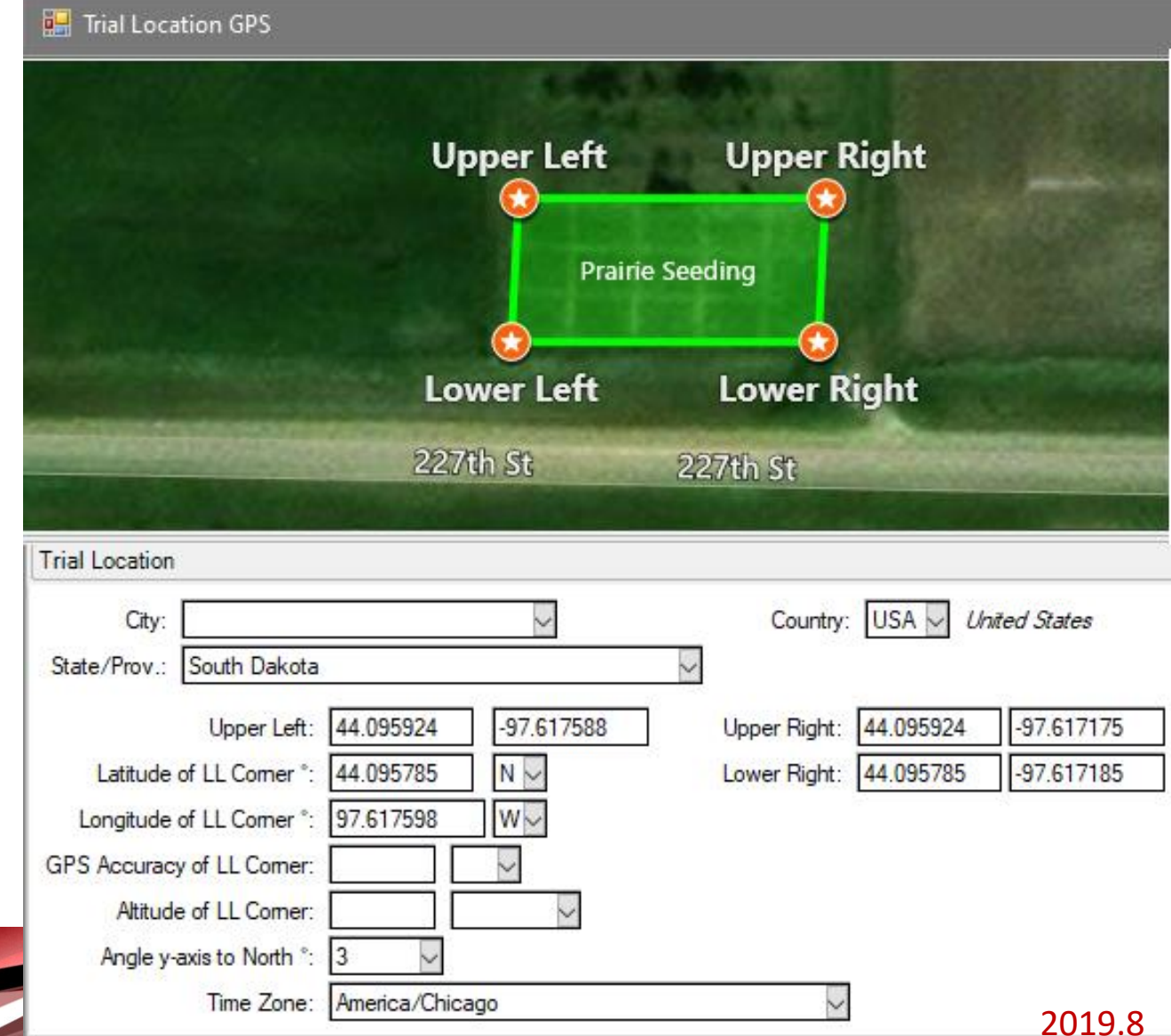

### **Trial Location GPS**

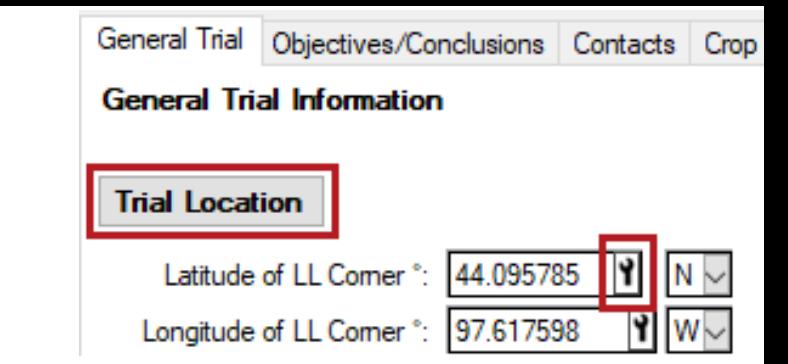

- Open from Tool icon in GPS field, or Trial Location button
- Useful to catch errors in GPS coordinates entered!

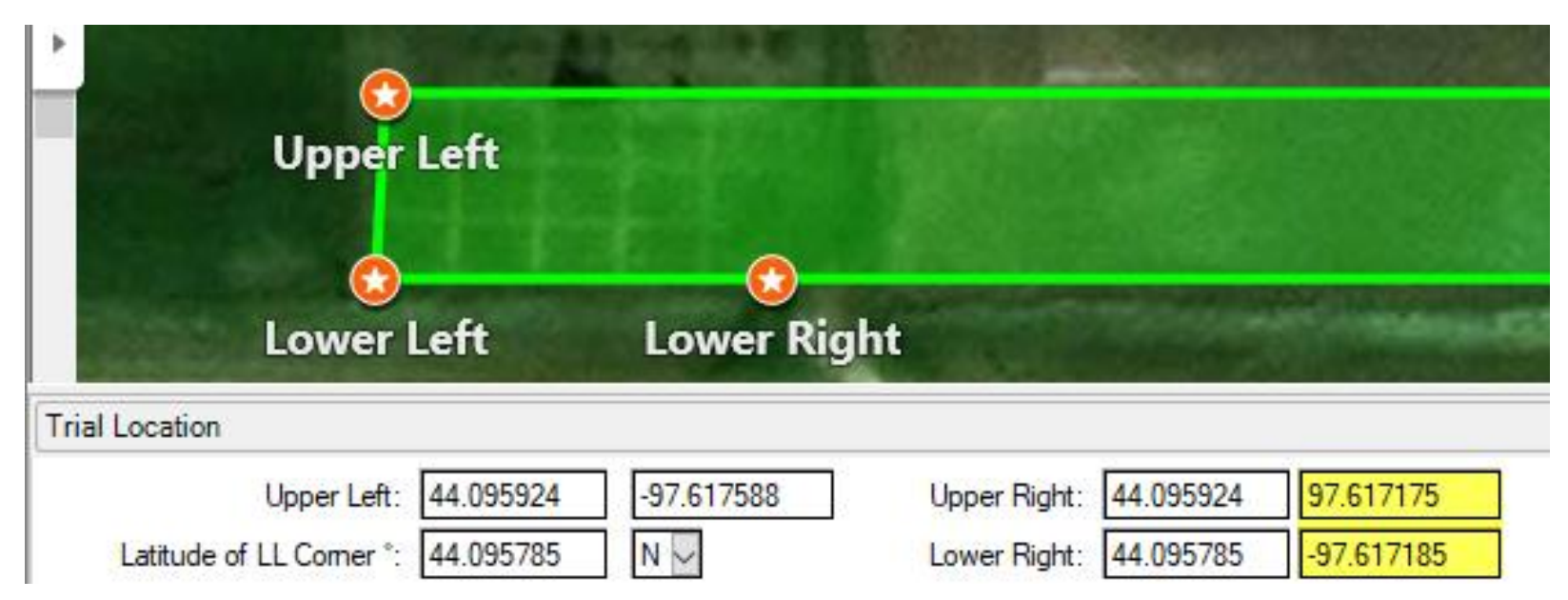

### **Track Trial Progress**

#### **Why document trial progress?**

- Requested by sponsors.
- Provides visibility and credibility to timely data entry.
- Added new fields to track status and progress throughout the season.

#### **Pest Description**

Insert Pest with Shift+F7. Delete current Pest with Shift+F8

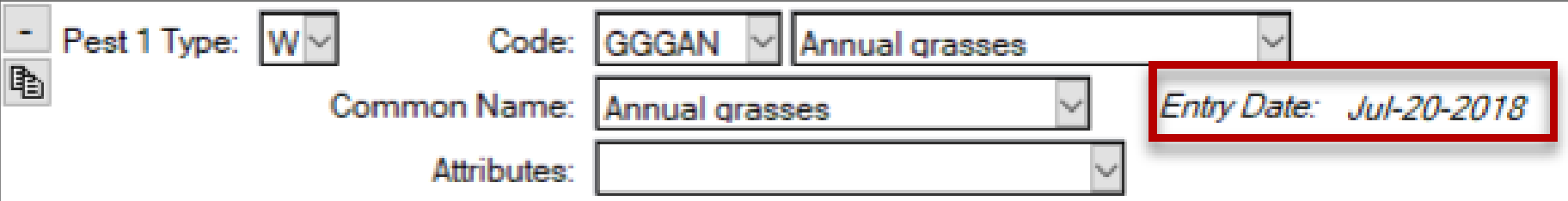

#### **General Trial Information** Discipline: herbicide Data Location **Trial Status:** established **Trial Reliability** ARM Trial Created On: Sep-19-2018 **Trial Usage/Type:** Screening/Exploratory Planned Completion Date: Aug-19-2014 Initiation Date: Sep-19-2018

### **Track Trial Progress**

Additional new fields to track status and progress throughout the season.

- Application tab > **Appl. Entry Date**
- Assessment Header > **Data Entry Date**

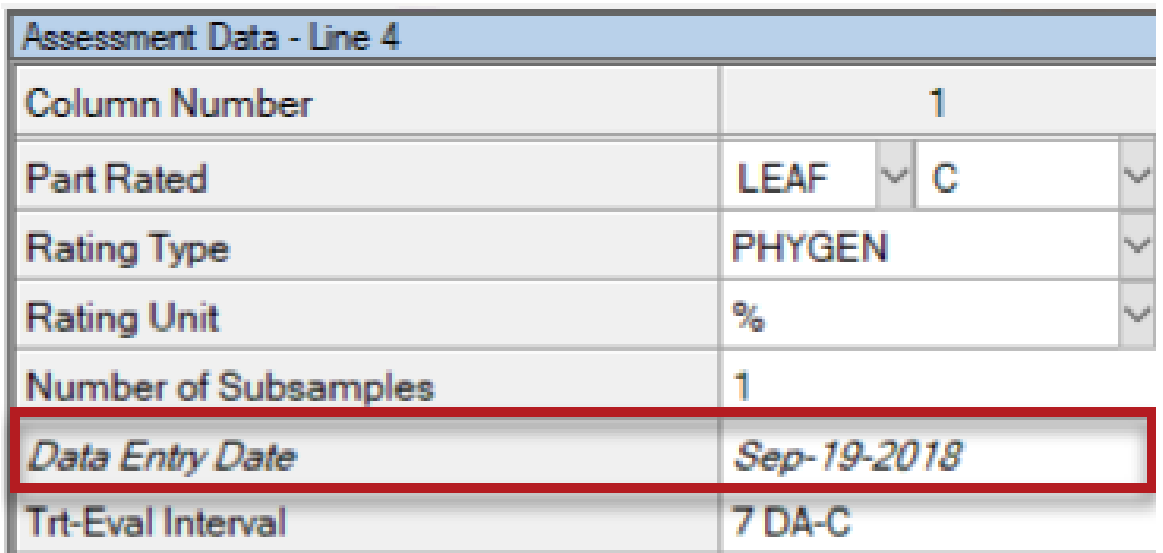

#### **Application Description**

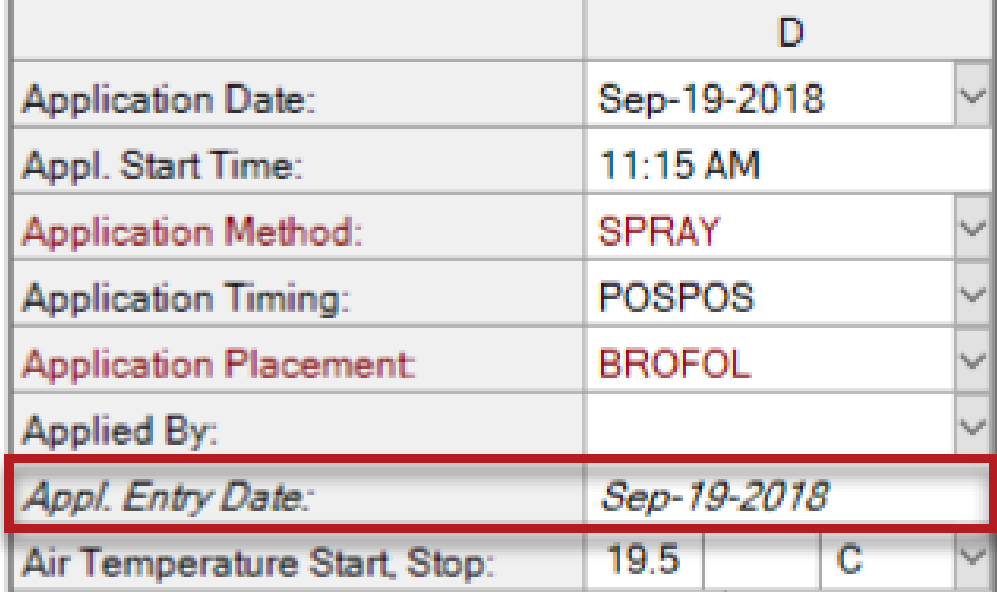

## **Trial Origin**

#### **Why track the trial origin?**

- Helps answer budget questions.
- Valuable to the R&D division.
- ID's in-house, contracted or by a public institution trials.

**Trial Location** 

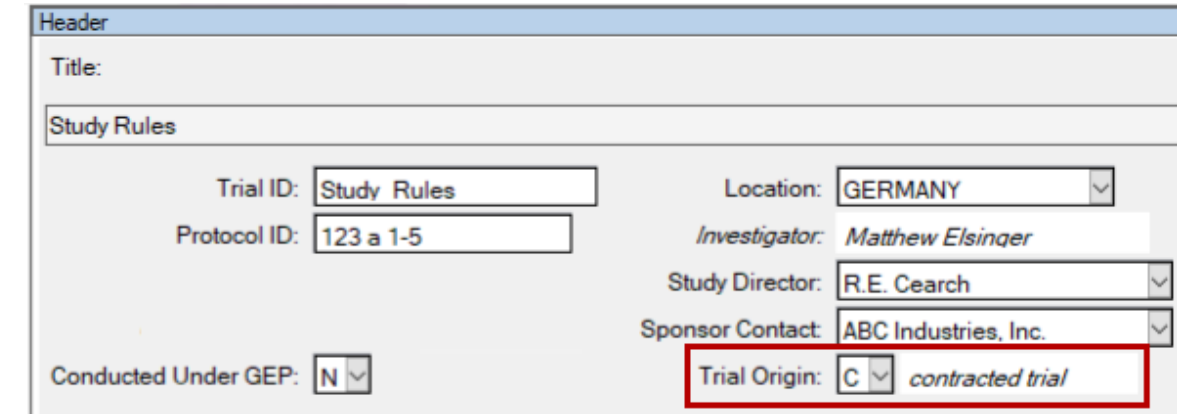

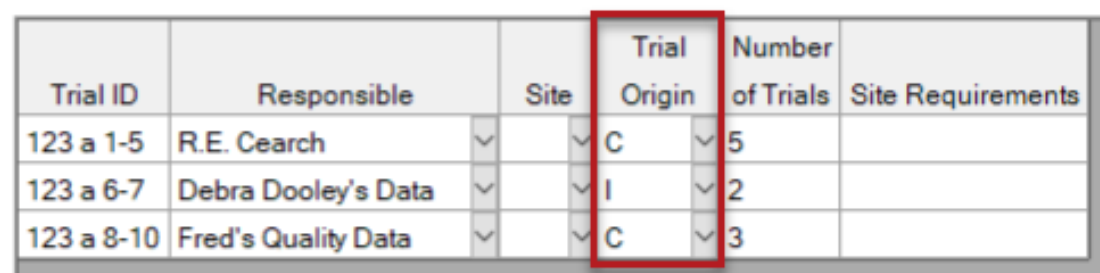

Insert row with Shift+F7, Delete current row with Shift+F8

#### Header editor > Trial Origin or,

Trial Establishment Guidelines > Trial location Table

### **Application tab**

New fields to document additional weather details at time of application:

- 'at stop time' variants of:
	- Air Temperature
	- % Relative Humidity
	- Wind Velocity + Direction
- Soil Surface Condition
- Moisture 6 Hours after Appl
- **Comment**

#### **Application Description**

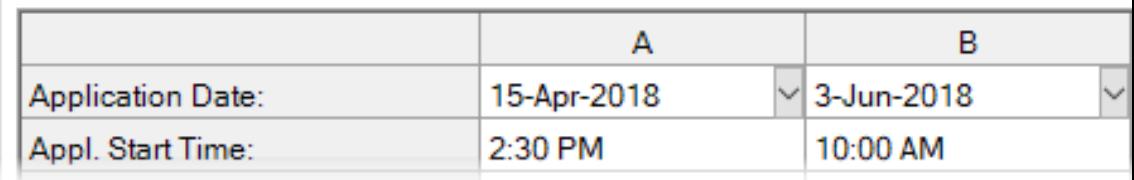

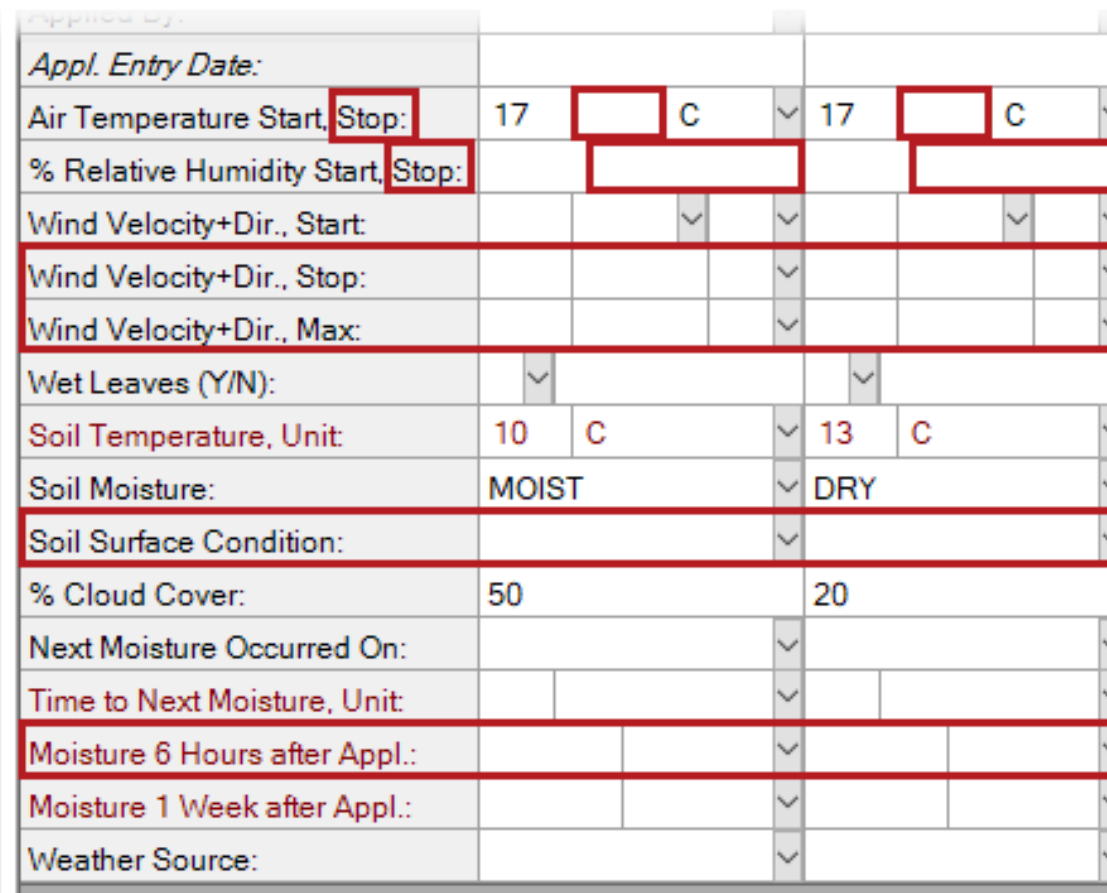

Comment

### **Objects as crops**

- Added non-taxonomic objects under study (entered as crops)
- New Crop Type field splits crops into EPPO and non-taxonomic objects

#### **Crop Description**

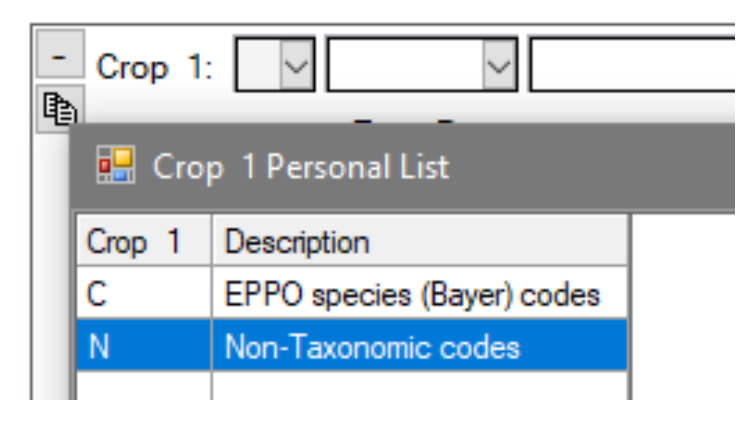

#### **Crop Description**

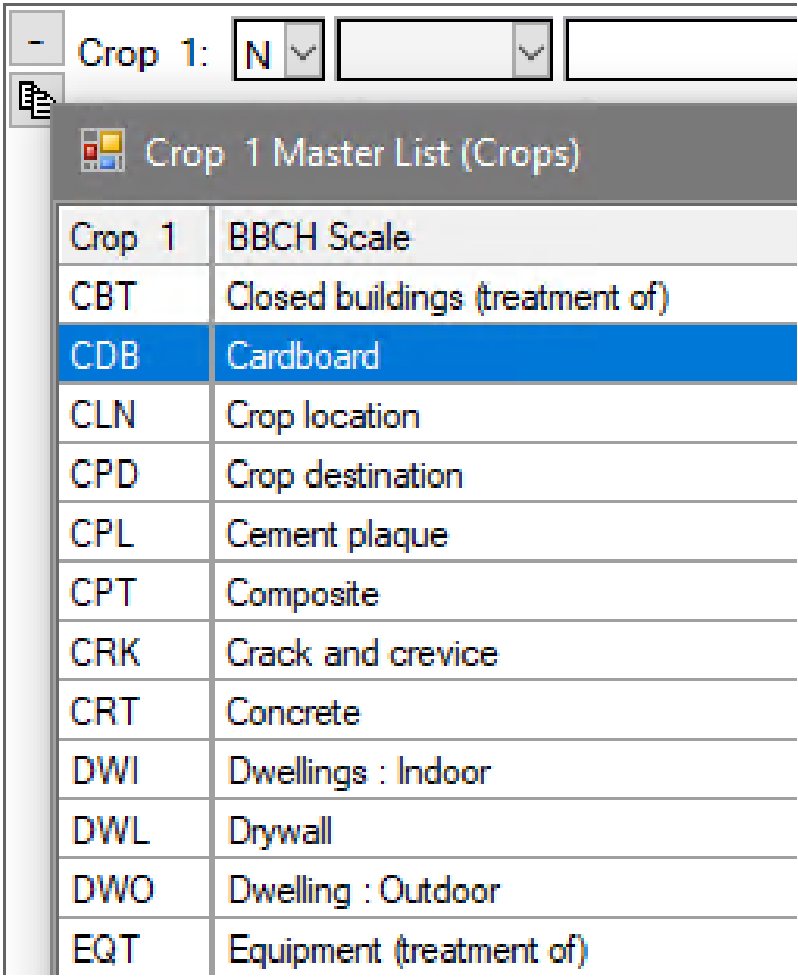

### **Hidden Fields**

Feature in Action:

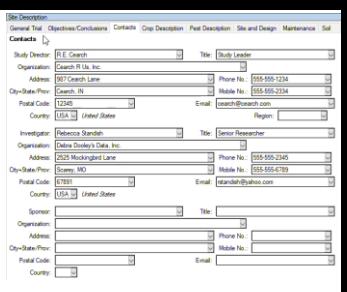

• Completely remove from view all user-hidden fields

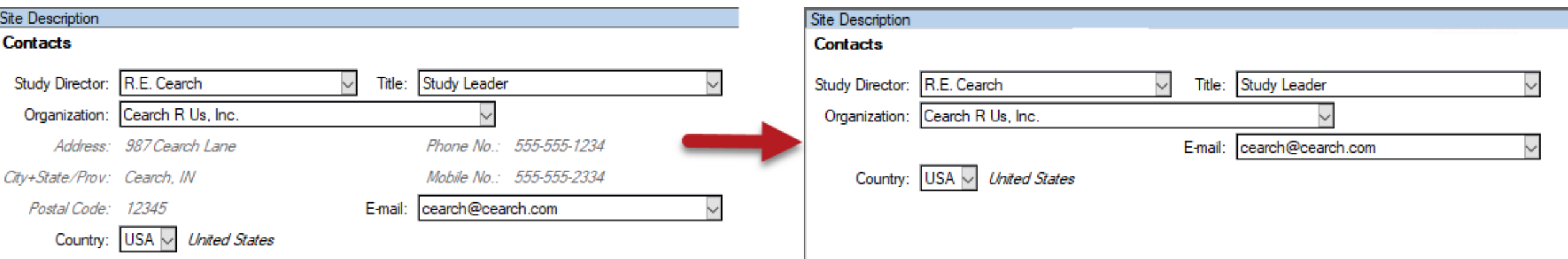

- Previously fields would simply be greyed out on-screen when hidden
- New option: Tools > Options > Editor > Completely hide user-hidden fields

### **Crop Stage Scale**

Feature in Action:

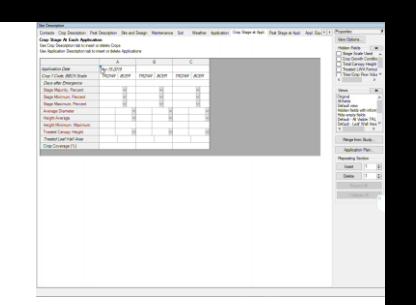

- Scale for Crop Stage must be entered before Stage Majority/Minimum/Maxi mum are filled in.
- ARM now automatically opens Stage Scale list before entering the Stage

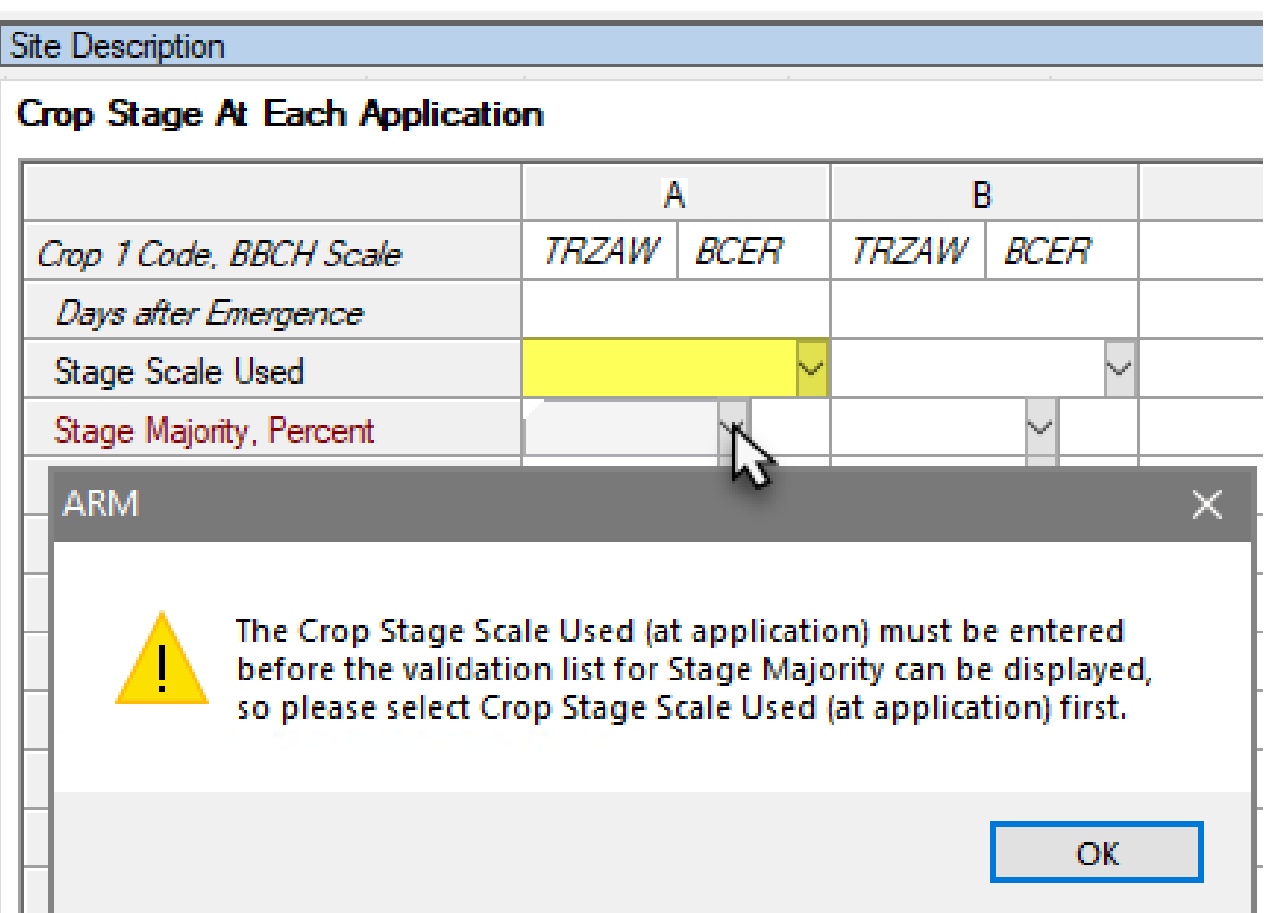

### **Previous Crops**

#### **Site and Design > Previous Crops table**

Additional new fields to document previous conditions at the trial site.

- Previous Pest
- Month (that crop/pest was present)
- Comment

Site and Design General Trial | Objectives/Conclusions | Contacts | Crop Description | Pest Description | Mainter **Site and Design** Some information is copied from General and Design tab of Settings - make changes there

#### Insert row with Shift+F7. Delete current row with Shift+F8

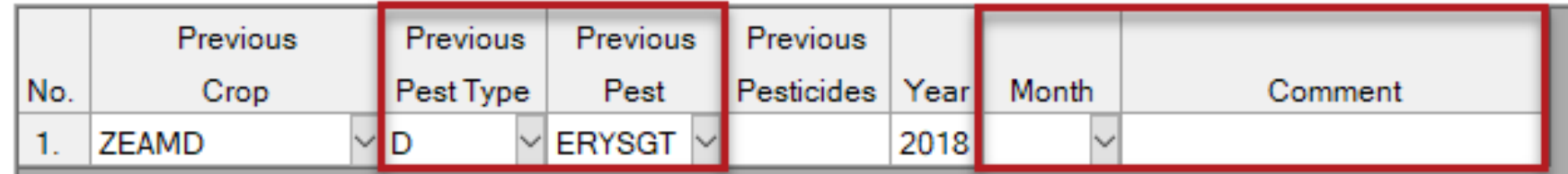

### **Protocol Comments**

Protocol Comments tab renamed to Instructions

- Protocol Description: from General Comments to Instructions
- Site Description: from Protocol Comments to Protocol Instructions

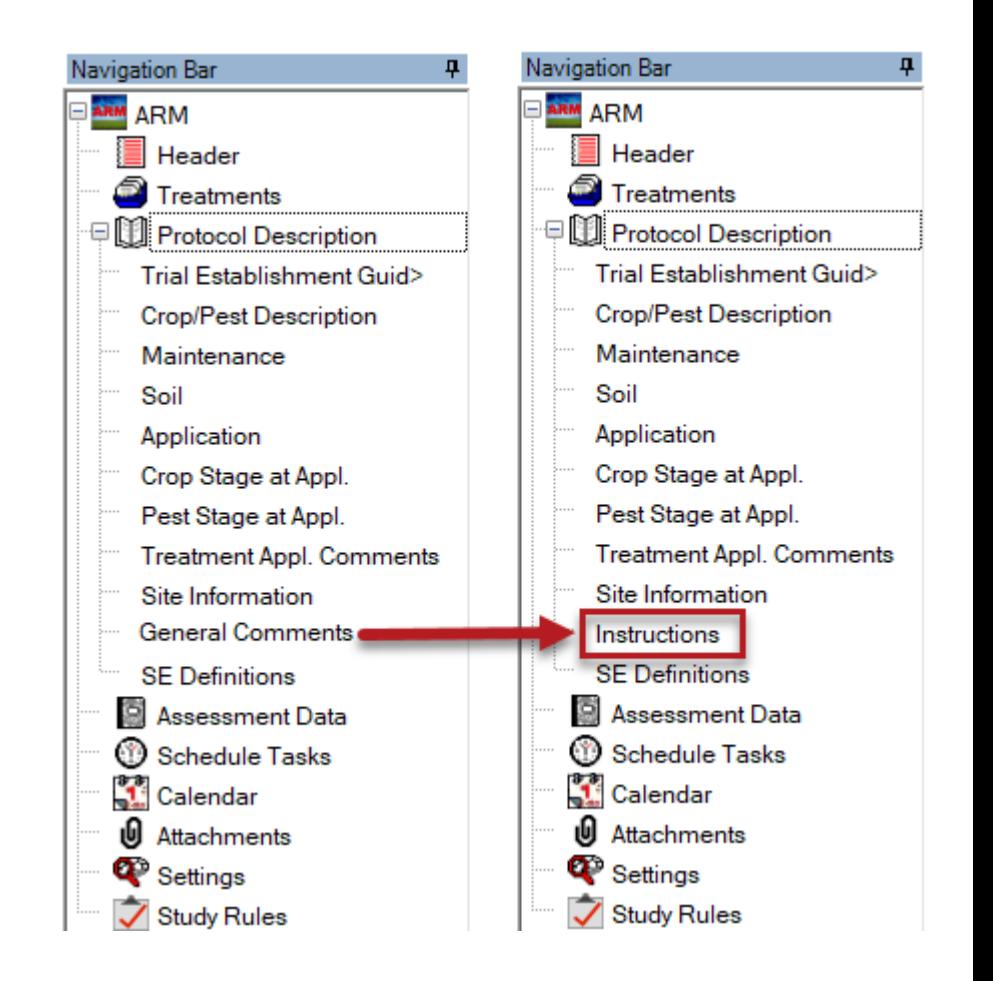

## **Treatments**

### **New Treatment Type**

- Added treatment type 'DEFO'
- **Defoliant** herbicidal chemical sprayed or dusted, causing leaves to fall off

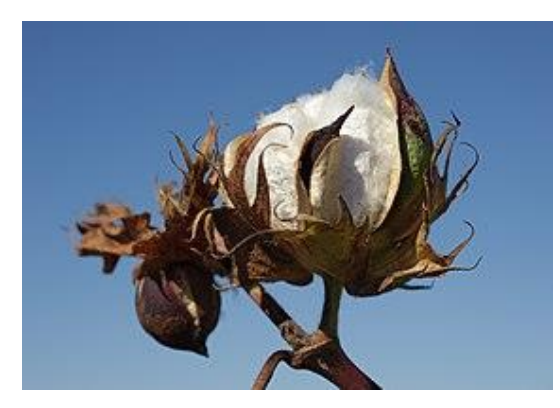

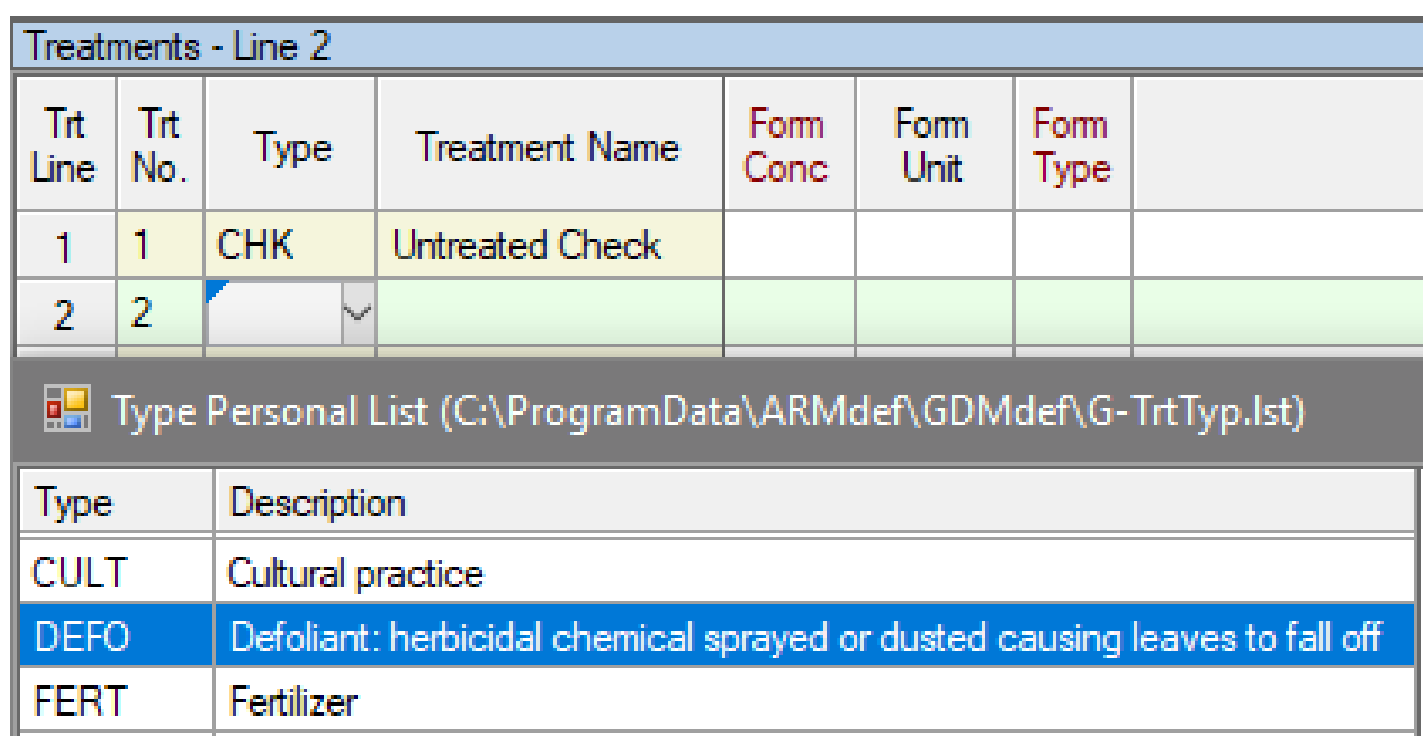

## **Trial Map**

### **Orientation**

- Display orientation from North on Trial Map
- Orientation entered in General Settings
	- *Number of degrees from North for the left edge of the trial*

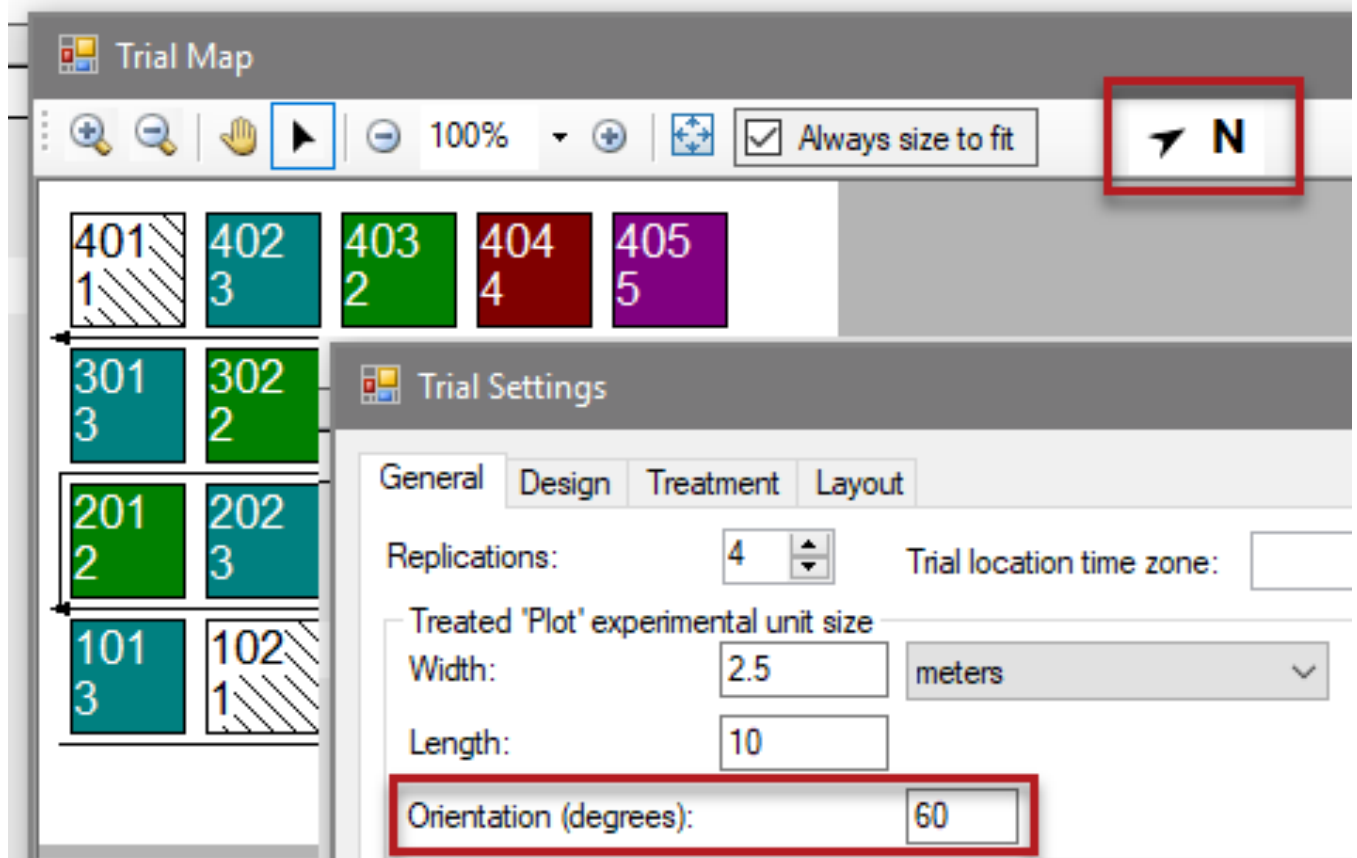

## **Study Rules**

#### **Consistent entries across Rating Timing**

- New study rule
- Auto-fills and maintains same entry in chosen field, across the same Rating Timing value

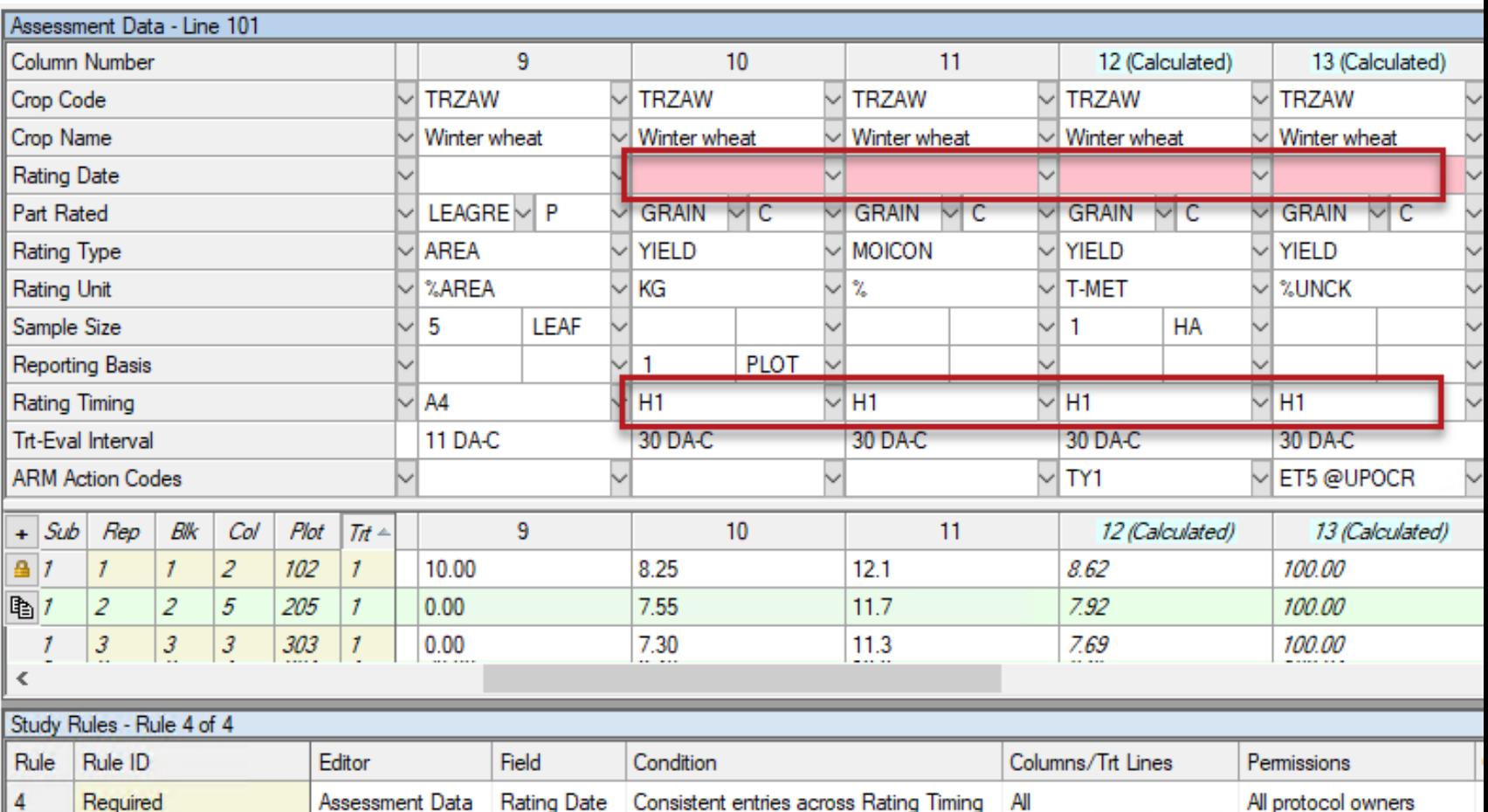

#### **Consistent entries across Rating Timing**

#### Feature in Action:

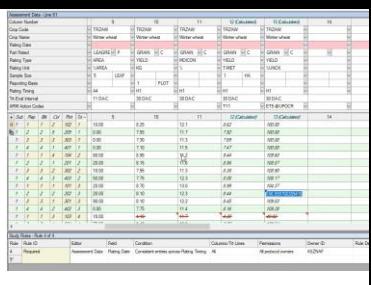

- Useful for fields that cannot differ at a single Rating Timing
- E.g. Rating Date, Crop information

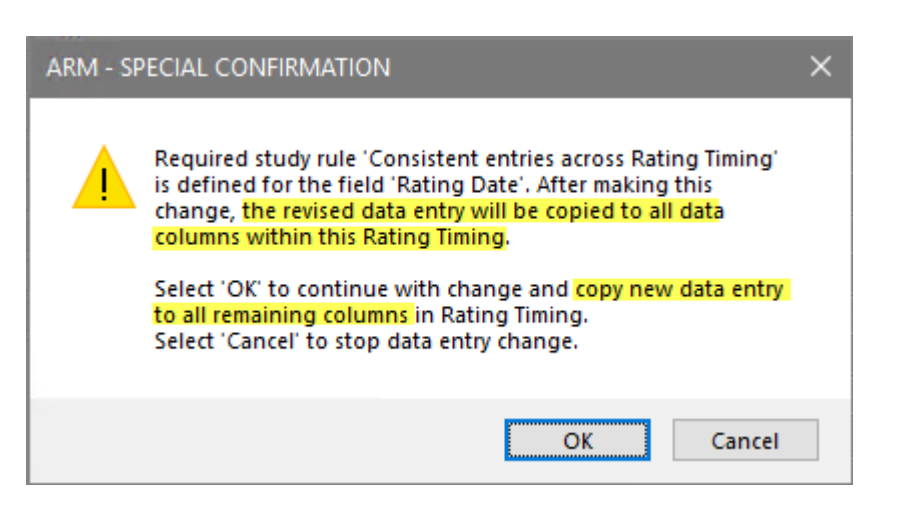

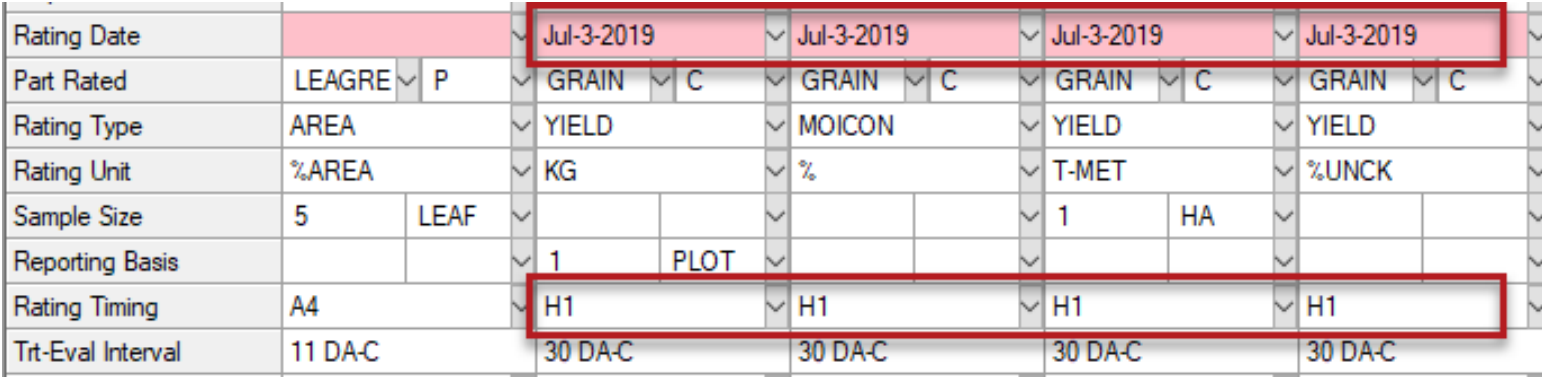

## **Value greater than 0**

Study Rule

- New study rule
- Require that a 'real' entry is entered when available
- Useful for fields that are auto-filled from Settings, so cannot leave blank

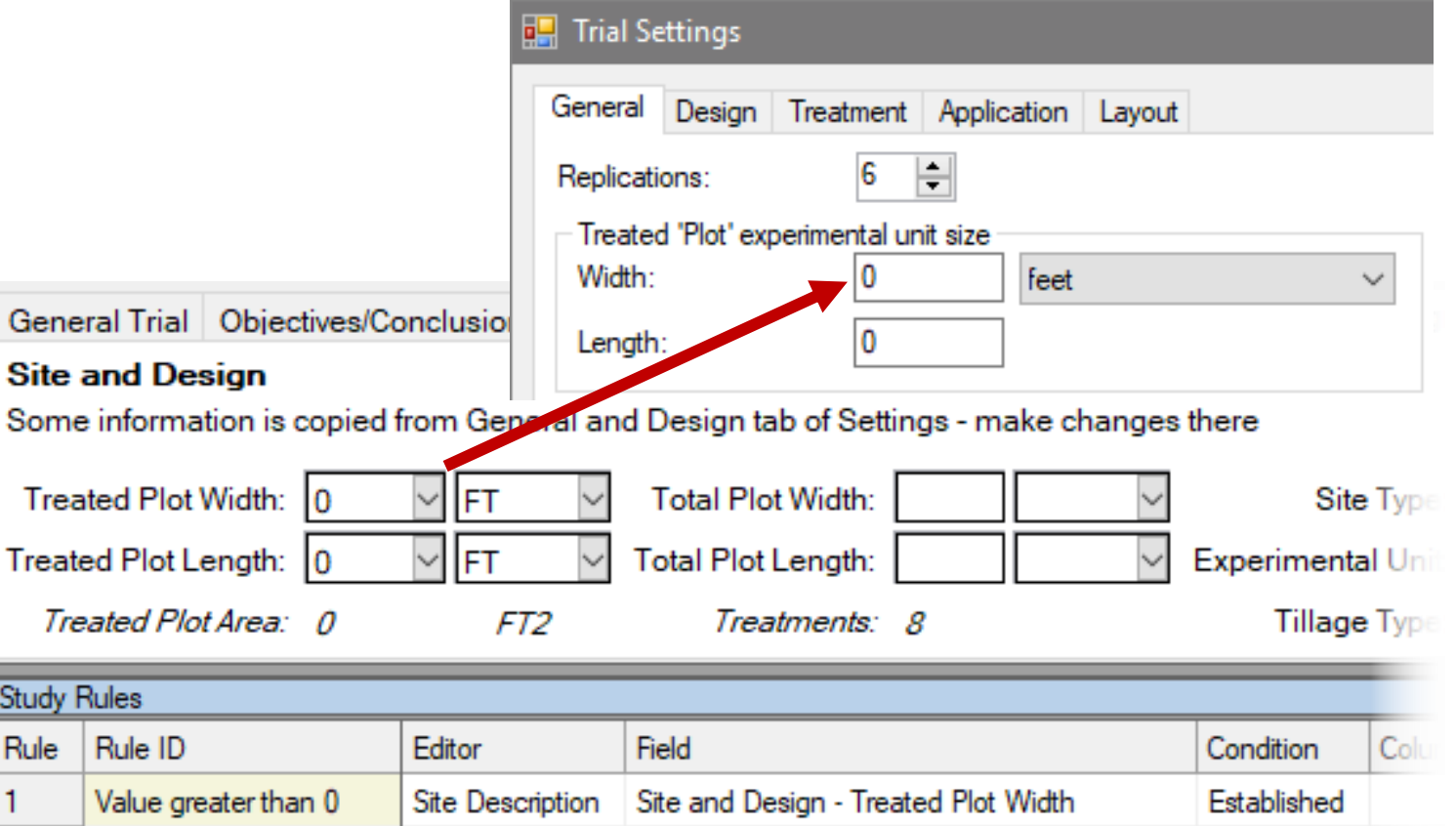

#### **Permissions**

- The default permissions is now "Everyone in my company" for new rules
- Easier for colleagues to also edit study rules, not just the study owner

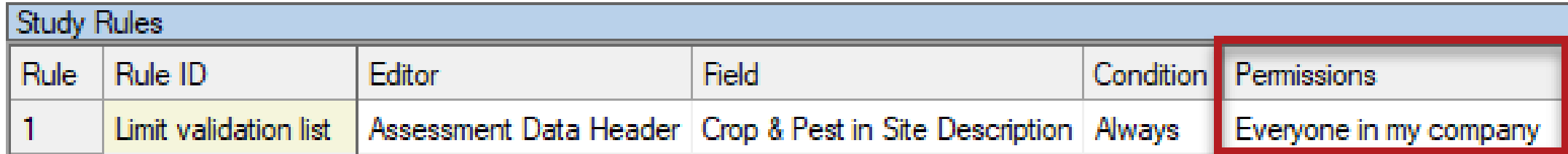

• *Note: ARM remembers the last Permissions chosen when adding new rules, so this default applies mainly to new installations*

## **Print Reports**

### **Factorial AOV Table**

- New **Multi-factor View** option
- Factors and levels printed:
	- Only information that was entered in original protocol
	- How they are currently entered in the trial

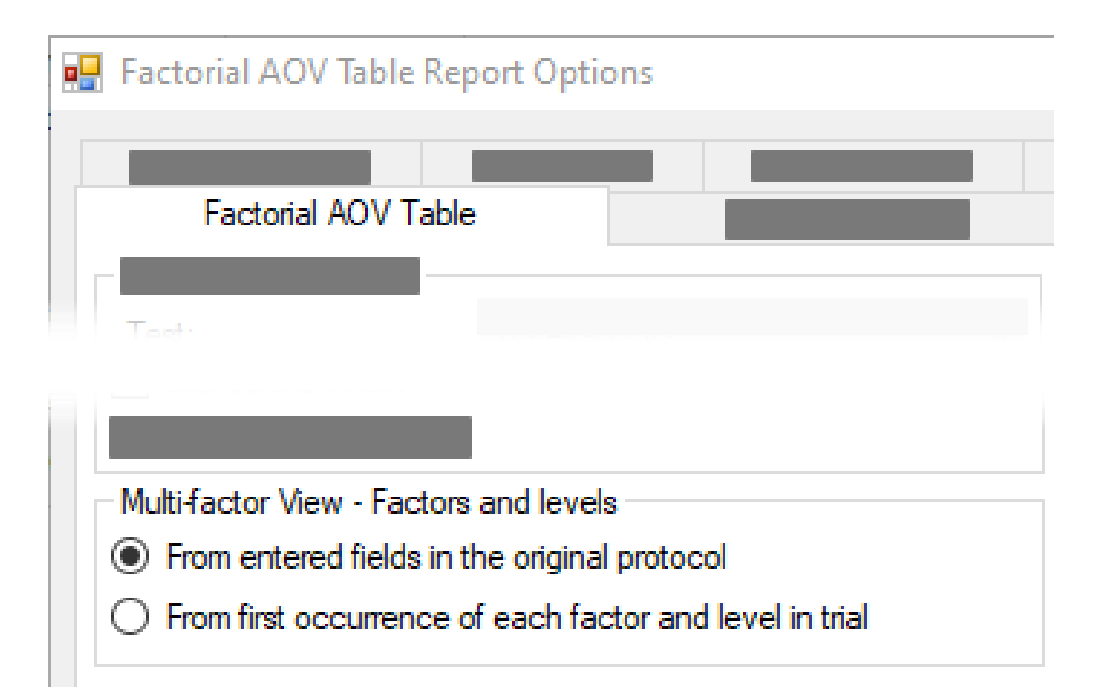

### **Trial Fact Sheet**

- New report provides a trial synopsis
- Useful for trial tours, overview

PROTOCOL ID: G-All7 Fung

**AUTHOR:** Your Name

TRIAL ID: G-All7 Fung

ORGANIZATION NAME: New Company

TITLE: An assessment of the efficacy of TUB and other fungicides for the control of Septoria Diseases in Soybeans **OBJECTIVES:** 

#### SITE INFORMATION:

Location: Gembloux ADDRESS: GEMBLOUX, NAMUR

SOIL TEXTURE: CL PLOT WIDTH: 2.5 m PLOT LENGTH: 10 m

TILLAGE TYPE: REPS: 4 TREATMENTS: 5

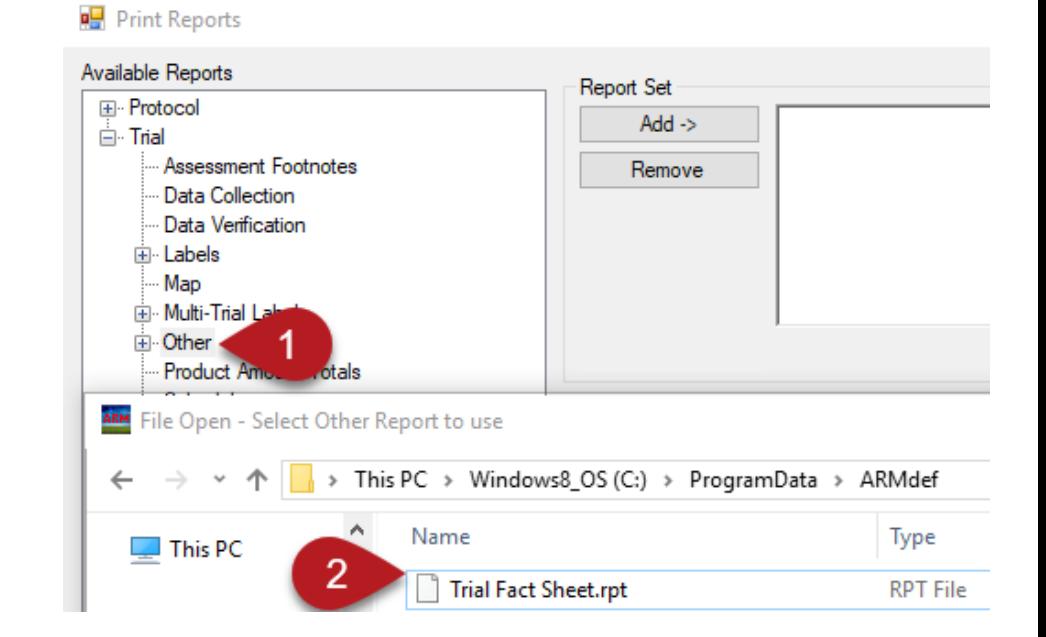

- 1. Select 'Other' in Available Reports
- 2. Load

*Trial Fact Sheet.rpt* from ARMdef folder

#### **Report Too Wide**

- Apply All button added to apply changes to all pages in report.
- Previously dialog appeared *for every* page.

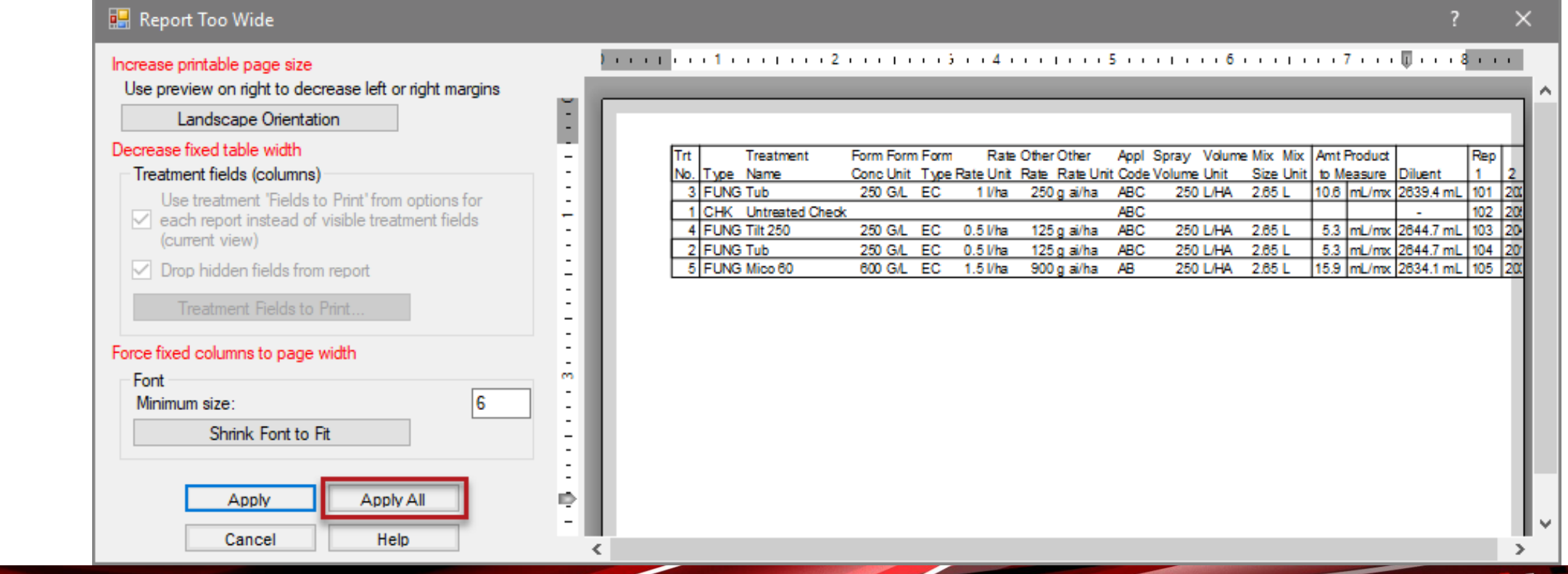

### **Protocol Instructions**

- Always include Protocol Instructions on Site Description reports
- Use 'Selected Tabs' report to hide these

(G-All7 Herb)

#### Site Description Page 1 of 1 **Gylling Data Management, Inc.**

Determination of the efficacy and lowest effective dose rate of HERB 1 against monocotyle and volunteer grass weeds in Winter Rape when applied in Spring Trial ID: G-All7 Herb Location: GERMANY Trial Year: 2014 Study Director: R.E. Cearch Project ID: Dicamba

Geographic Area/Environmental Considerations:

Typical area for the crop. Preceding crop preferably Winter wheat

#### **Cropping Considerations:**

- Minimum tillage sites preferred
- Cultural conditions have to be uniform for all plots. The conditions in the trial should be conform and  $\bullet$ representative for the cultivation of the crop in the region.
- Report all other treatments in detail in the "crop maintenance" section of the DAT file.

#### Data to Collect:

Provide weather data as follows (min. requirement):

as from 1 day before application up to the final assessment average, main and max temperature and precipitation on a daily basis. => Data from the nearest weather recording station should be attached as a file in standard format (for

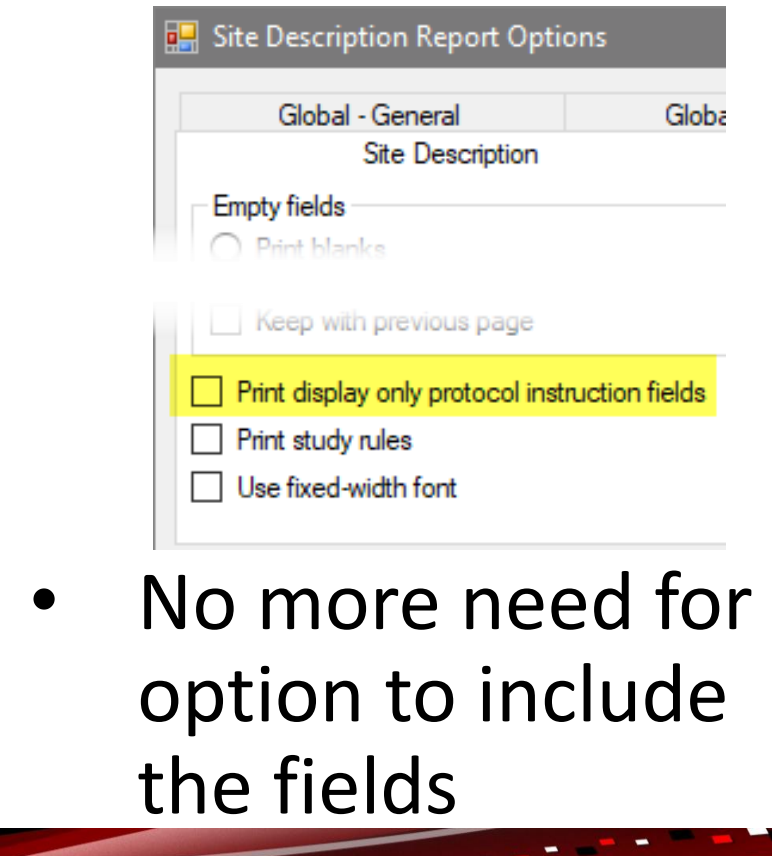

## **Spray/Seeding Plan**

#### Spray/Seeding Plan Report Options

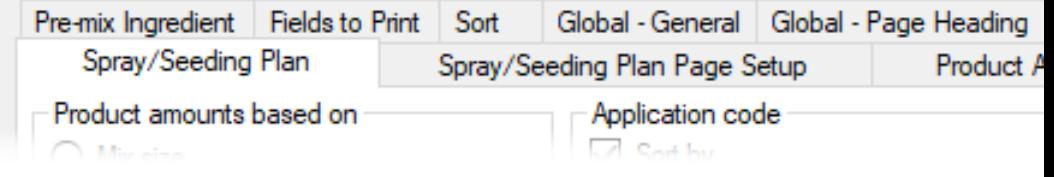

Added option to print product amounts and units in separate columns.

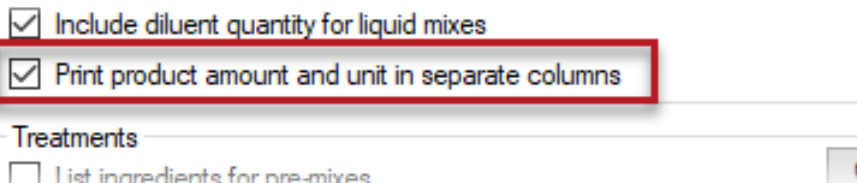

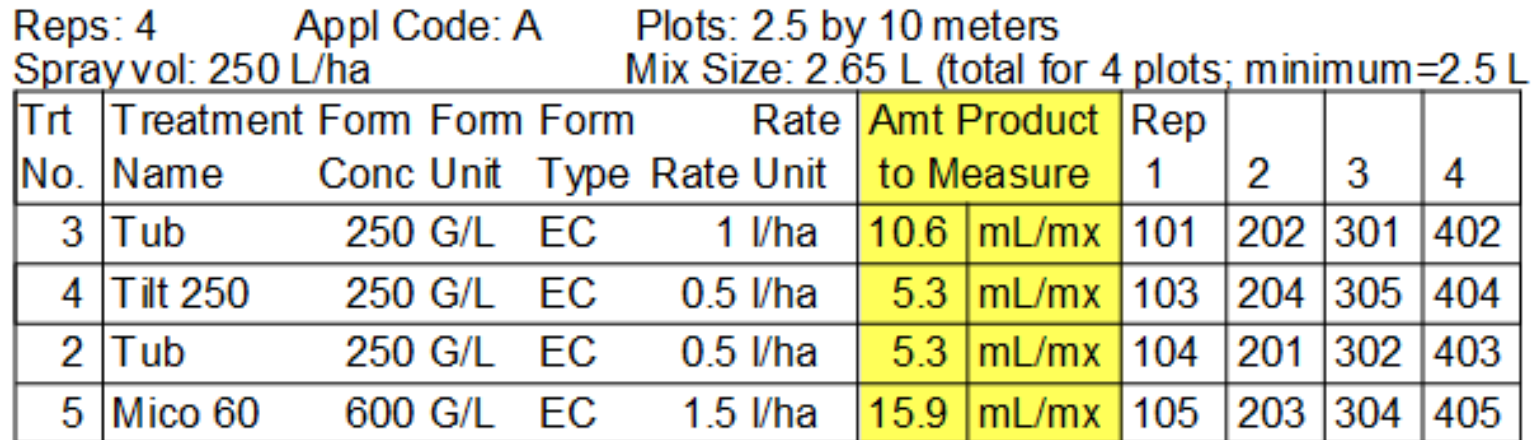

Useful when printing to Excel, so amounts are in a separate column.

### **AOV Means Table**

Levene's homogeneity of variance test is now used for verifying assumptions of AOV to suggest data corrections to apply

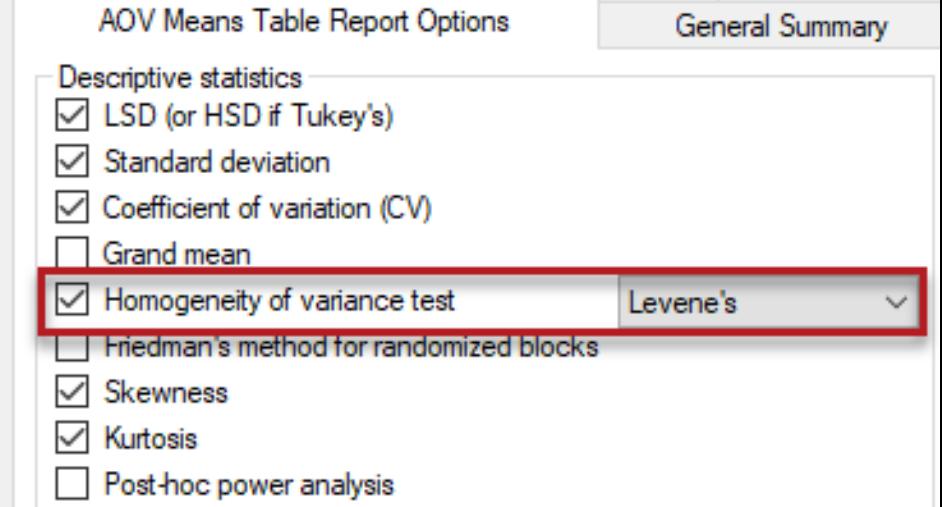

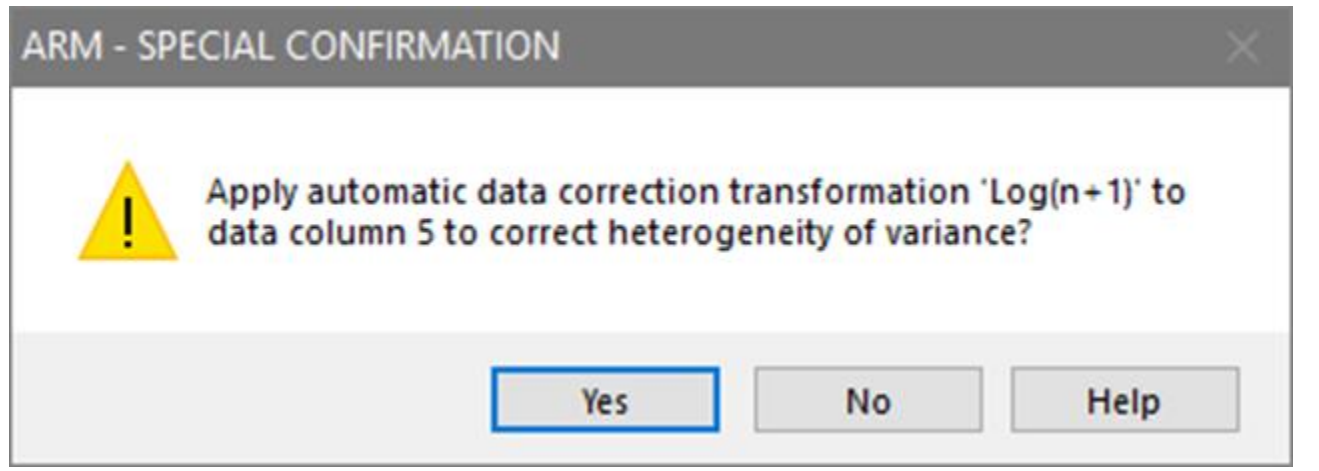

• Previously Bartlett's was used in check, regardless of option selection

## **ARM Window**

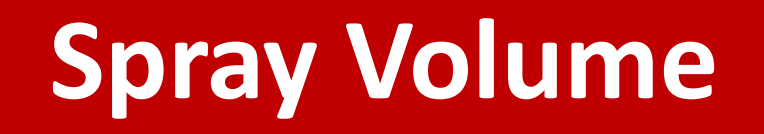

• Renamed to **Application Amount** to be more generic for all treatment/application types

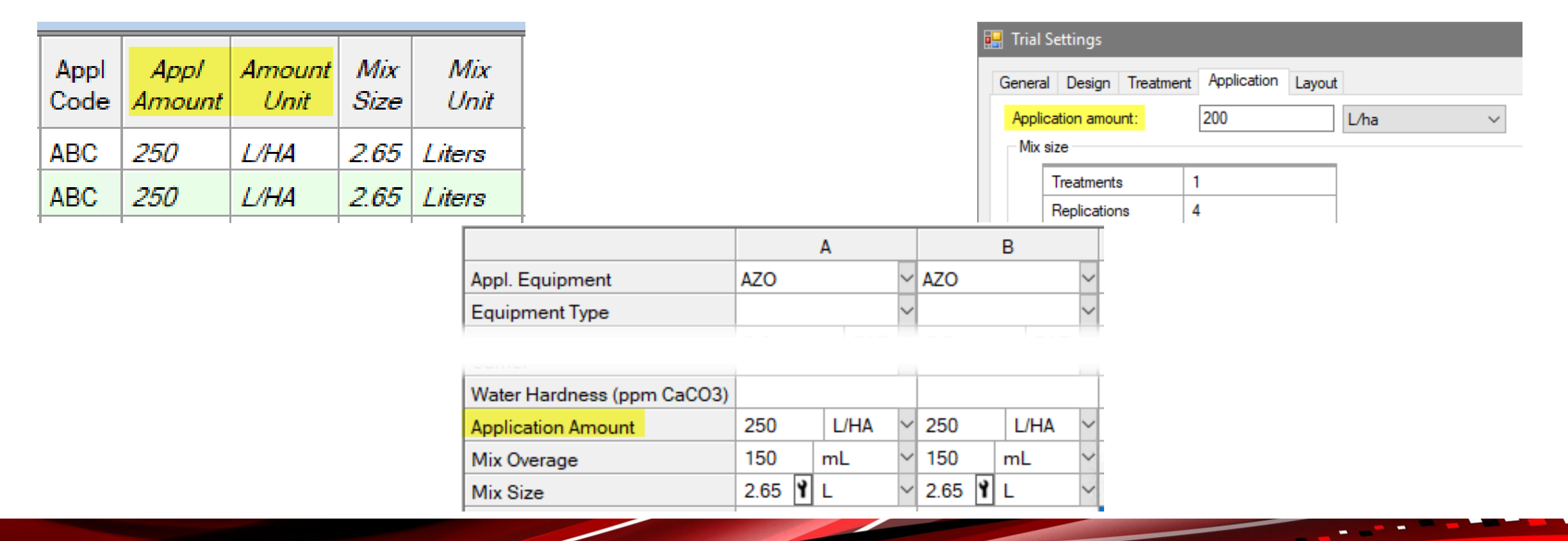

### **Hidden fields with info**

- Automatically show fields that are hidden from view, but contain information
- Eliminates prompt when opening a study
- Ensures that all information is conveyed when opening a file for the first time

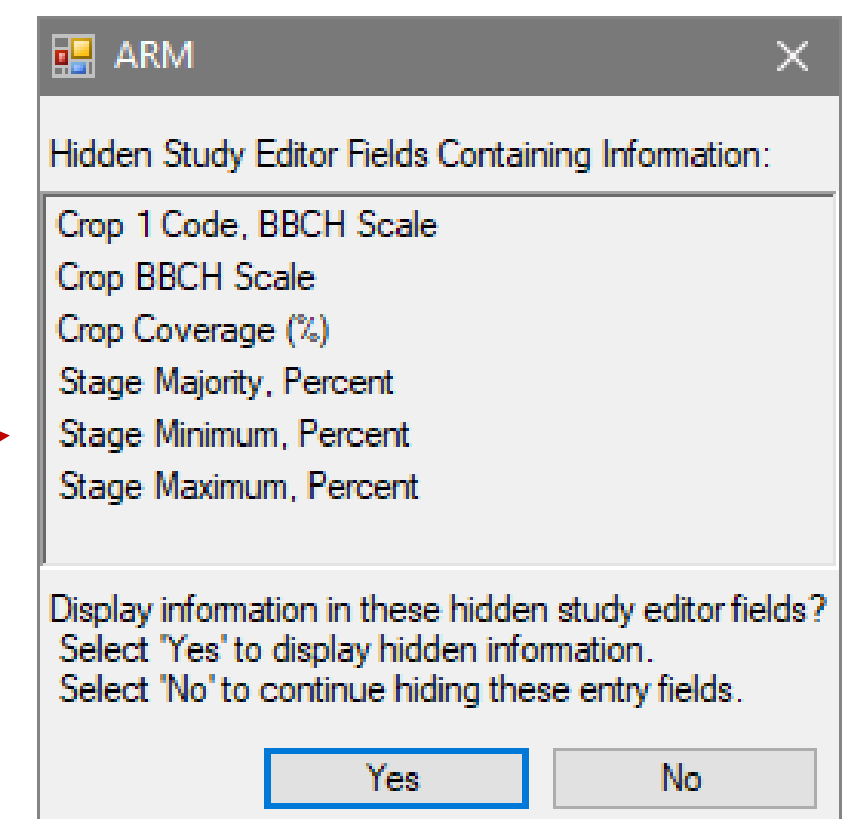

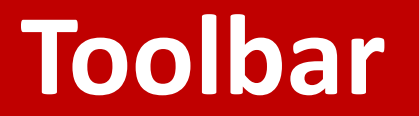

• Improved the appearance of toolbar buttons

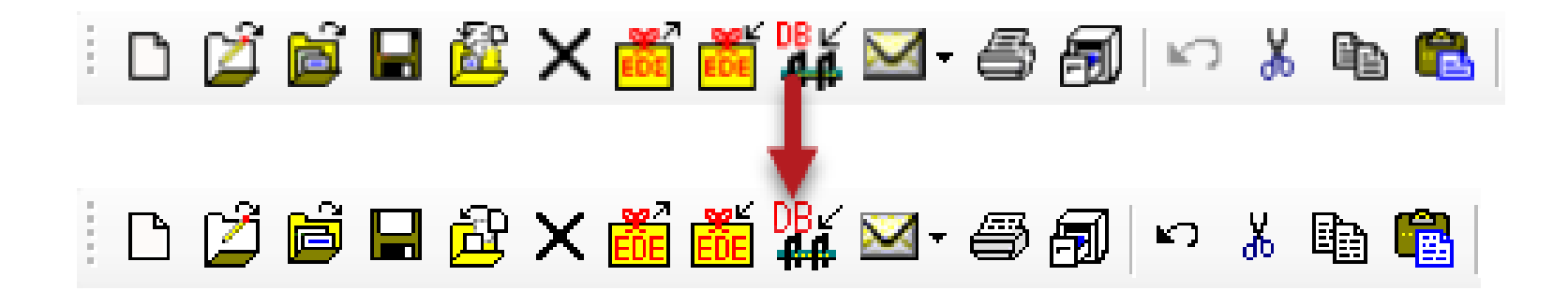

• Cleaned up some missing pixels so we can actually tell what the image is supposed to be!

### **Properties Panel**

- Field pairs display as single checkbox in Hidden Fields list
	- Value + Unit fields
	- Code + Description fields

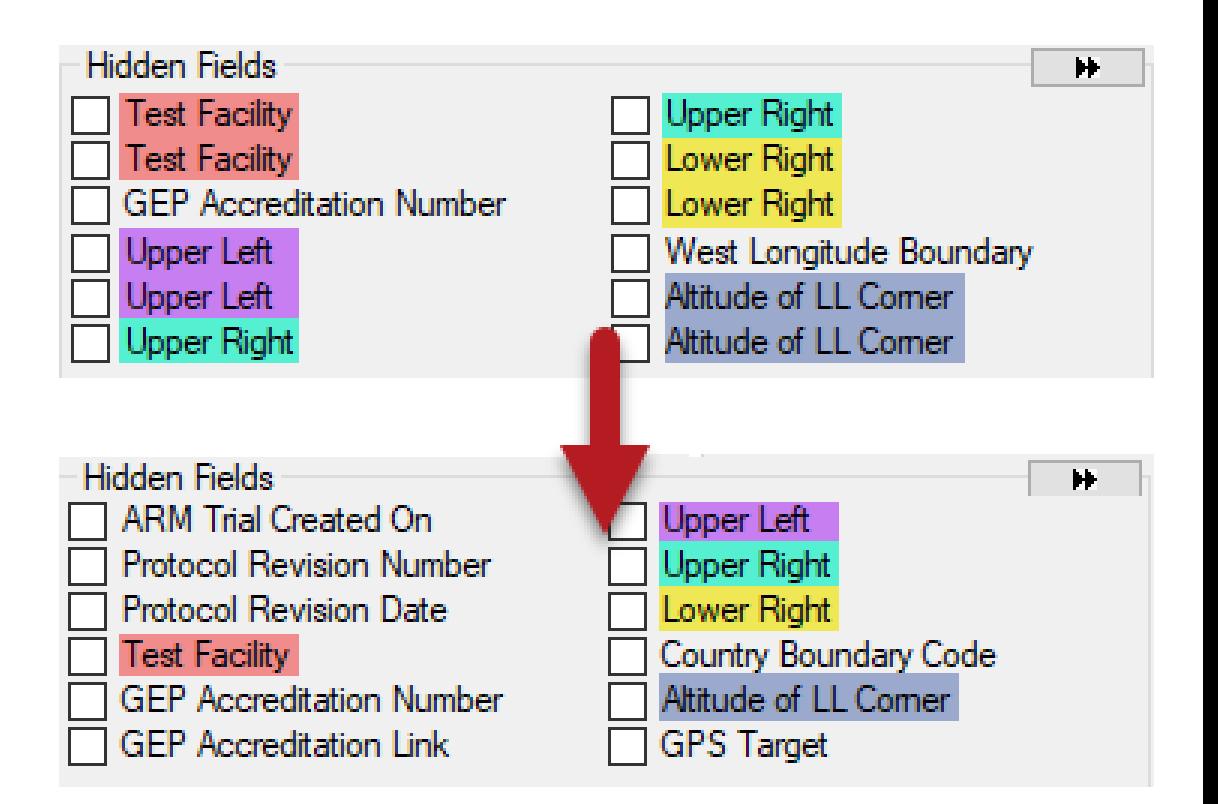

Treatments, Protocol/Site Description, Assessment Data editors

#### **Hidden Fields**

- Do not scroll back to the top of the list when selecting a field.
- Now much easier to make multiple fields visible at a time

#### Before: After:

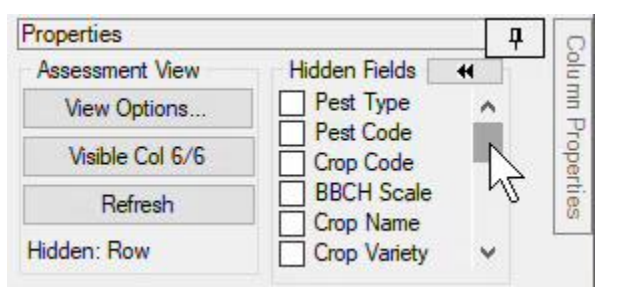

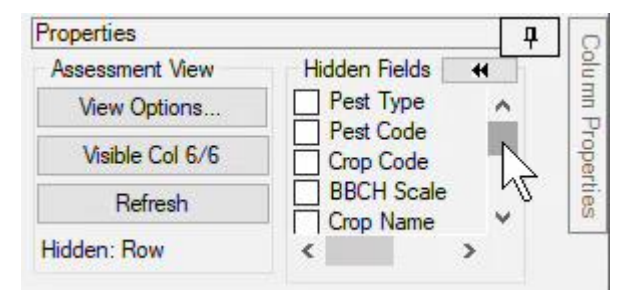

## **Display Options**

### **Change rule colors**

Change the background color of required and recommend fields

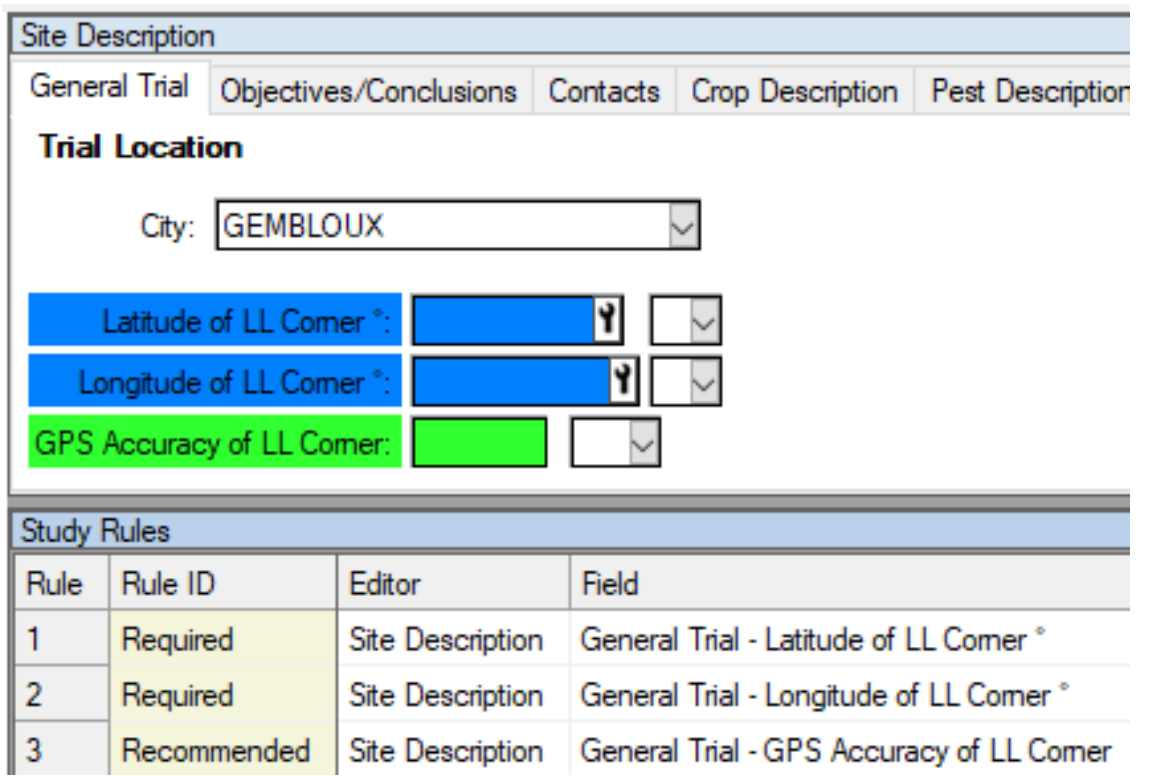

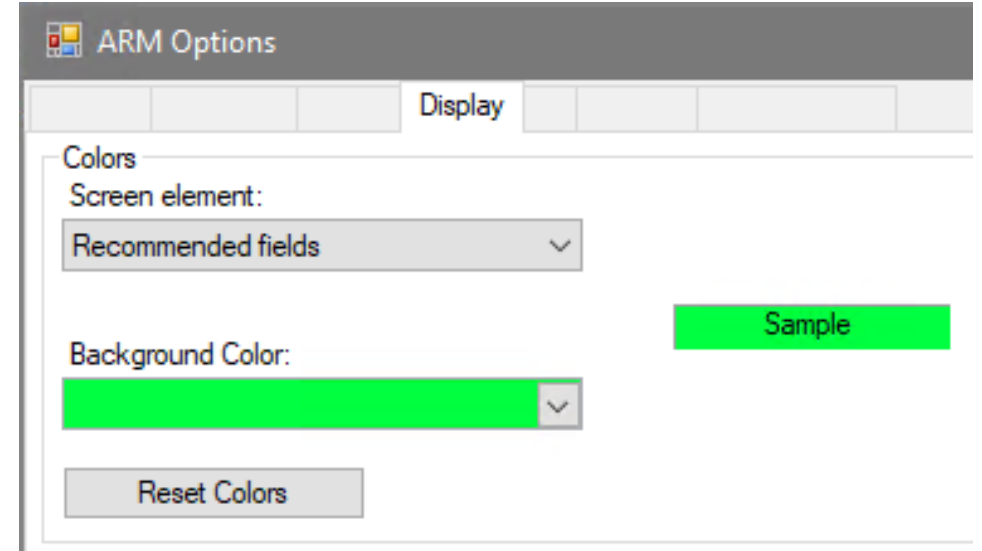

• Tools > Options > Display tab > Colors

### **Font color fix**

• Font Color option for Required fields now only applies to alwaysrequired fields (found in some customizations)

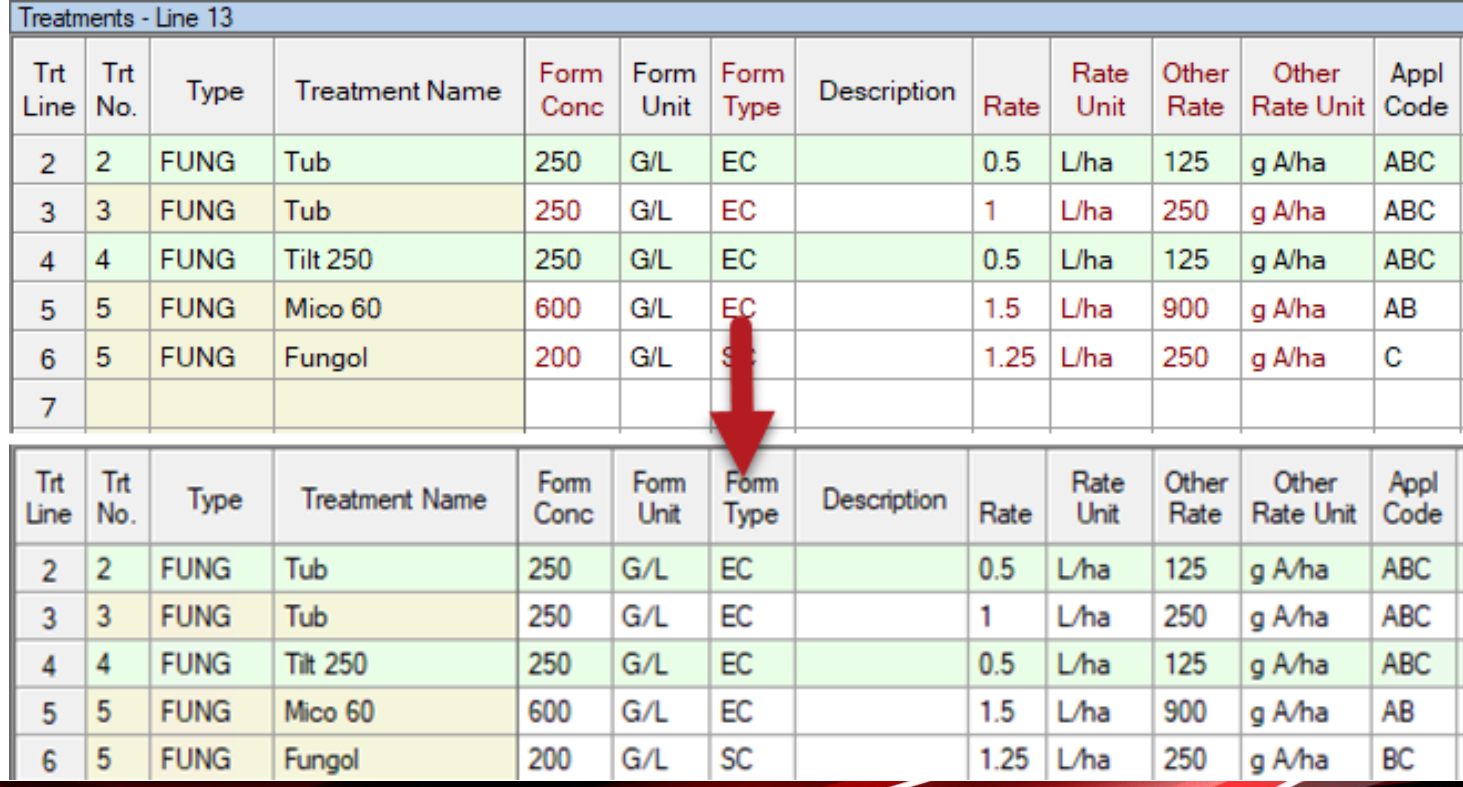

• Previously other field pairs were also colored

![](_page_57_Picture_39.jpeg)

## **Migrate Settings**

### **Migrate Settings**

#### **Copy settings when moving to a new PC**

• Copy personal lists, report sets, ARM settings to new computer

#### **What's new?**

#### Prompt to create package *before* deactivating the old PC.

![](_page_59_Picture_5.jpeg)